# maximatecc.

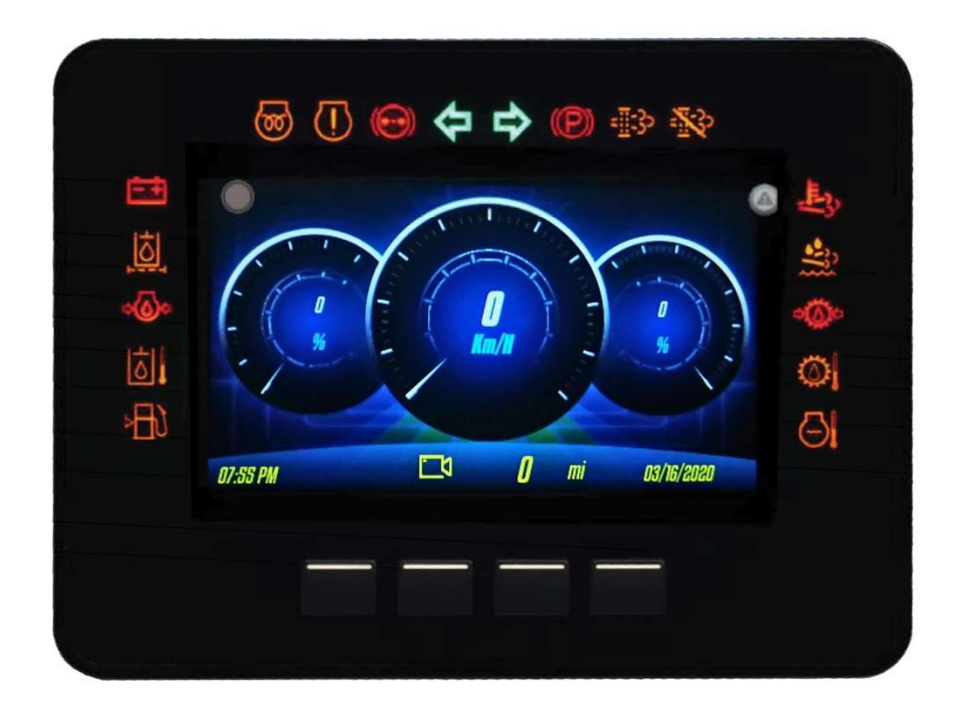

## maxAI 430i & maxAI 430iv Technical Manual

© August 2021 by maximatecc. All Rights Reserved.

The contents of this manual are intended for the sole benefit of maximatecc's customer and must not be disclosed to persons outside of the intended user's company without maximatecc's permission. This material is regarded as intellectual property and the user is, therefore advised that he/she must treat its contents as being confidential between maximatecc and the User Company.

## **Table of Contents**

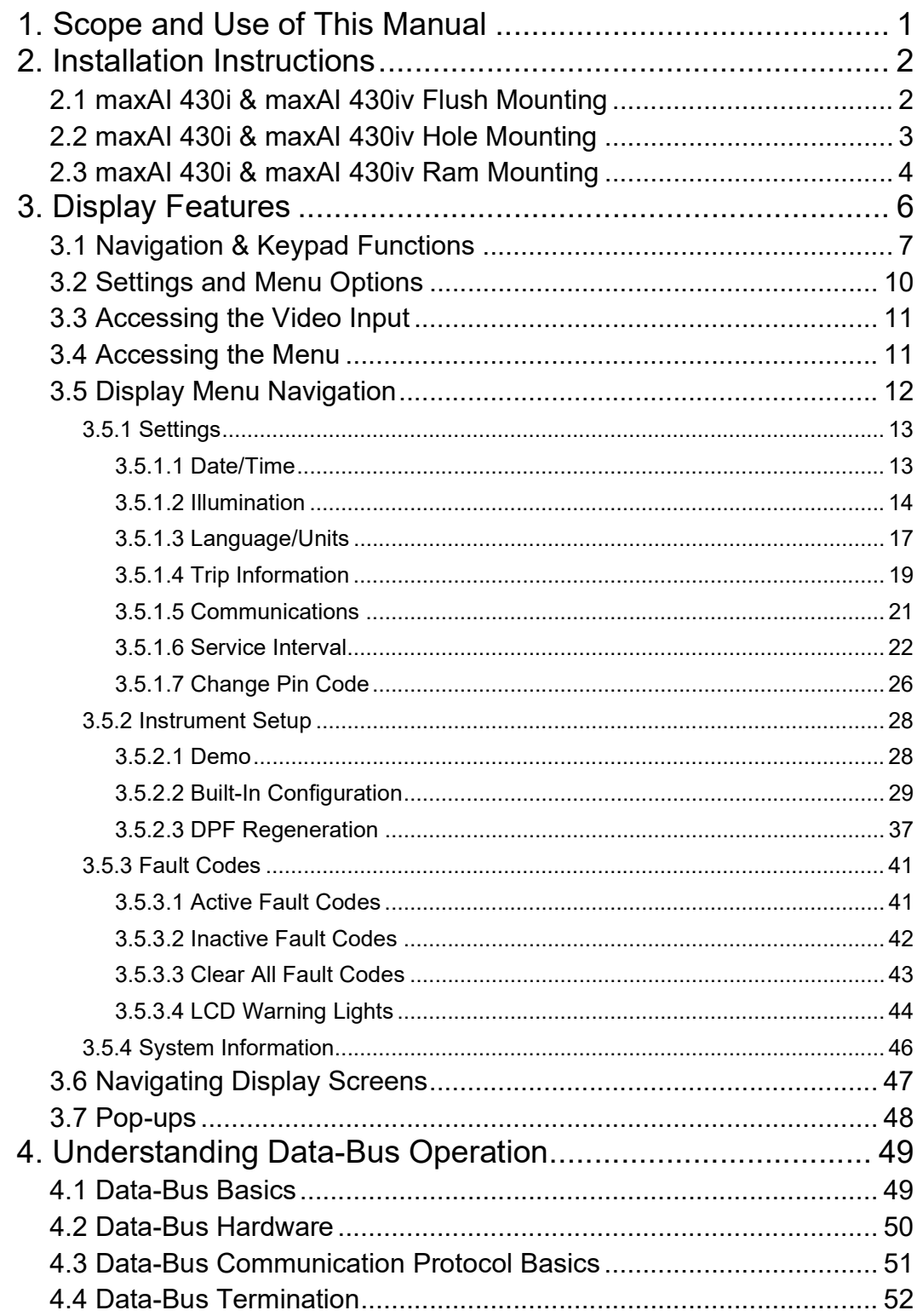

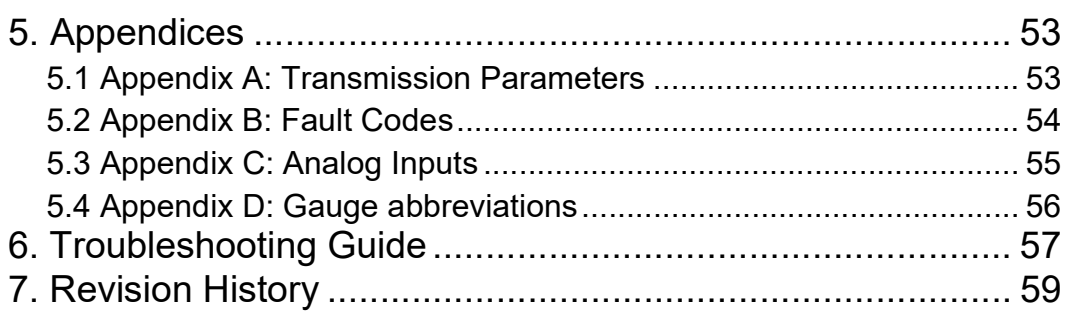

## 1. Scope and Use of This Manual

 $...$ provide the reader with enough background information to understand the overall operation of the max $A$ I 430iv $...$ 

The intent of this manual is to provide the reader with all of the information required to install and troubleshoot the maxAI 430iv display, as well as to provide background information regarding the overall operation of a data-bus. Additional data-bus information not covered in this manual is available from the SAE.

The user is expected to have a basic knowledge of the vehicle's electrical wiring, circuits, and schematics as well as operating parameters normally displayed on an instrument cluster, such as engine RPM, vehicle speed, engine temperature, transmission temperature, engine oil pressure, transmission oil pressure, etc.

## 2. Installation Instructions

#### 2.1 maxAI 430i & maxAI 430iv Flush Mounting

- Recommended panel cut-out size for flush mounting is 146.5mm (5.77") x 110.9mm (4.37") with 6.6mm (0.26") radius on the corners.
- Insert the instrument in the panel and secure the brackets over the mounting points using supplied washer and screw.
- Tighten the screws (5 to 6 in.-lb.) to secure the instrument.

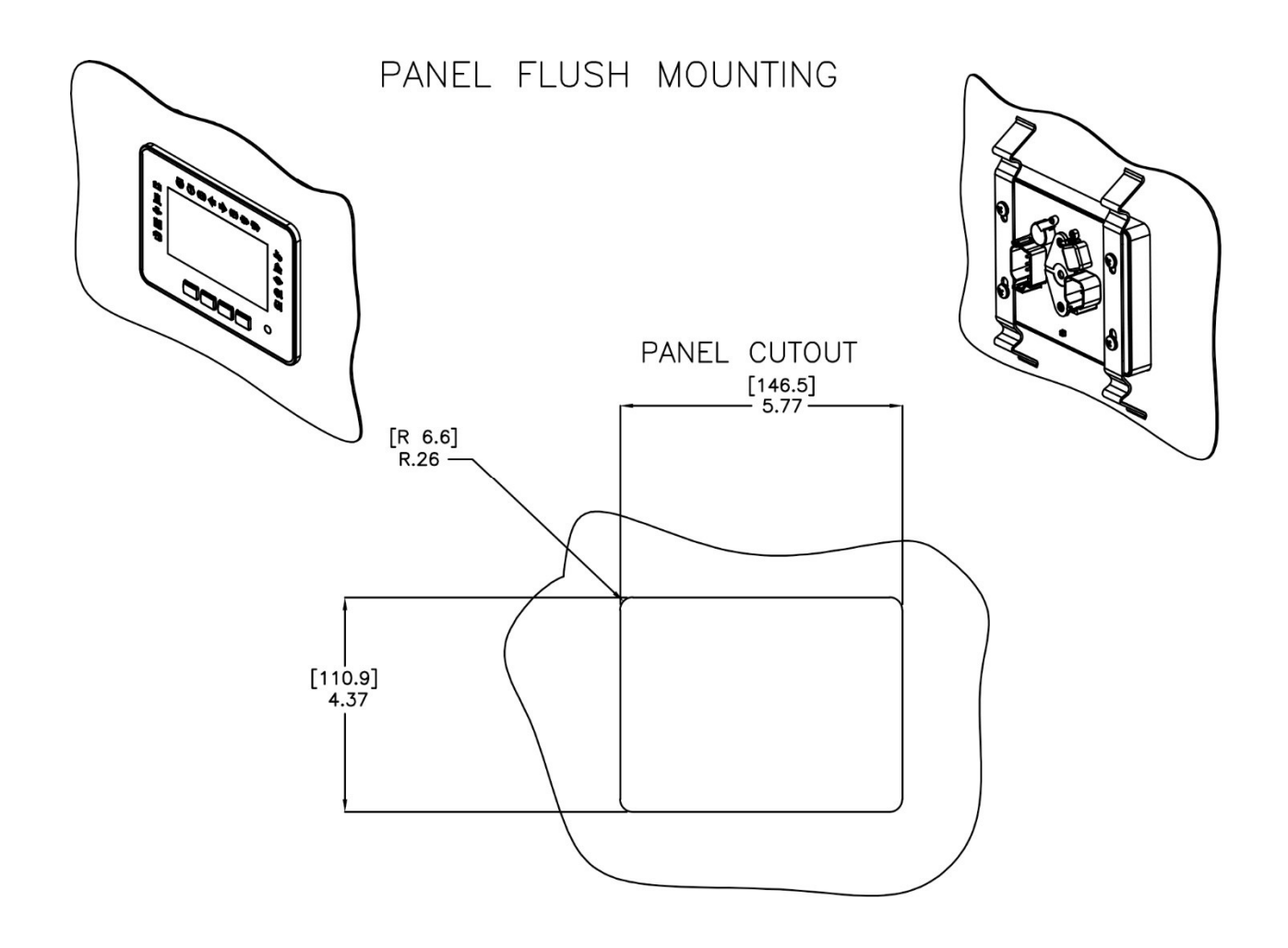

### 2.2 maxAI 430i & maxAI 430iv Hole Mounting

- Recommended panel cut-out size for 3" hole mounting is 85.8mm (3.38".)
- Insert the instrument in the panel and secure the brackets over the mounting points using supplied washer and screw.
- Tighten the screws (5 to 6 in.-lb.) to secure the instrument.

## PANEL 3" HOLE MOUNTING

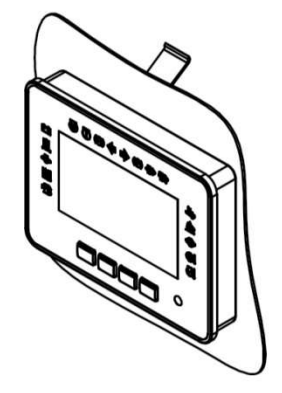

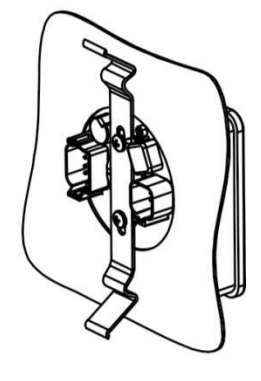

PANEL CUTOUT

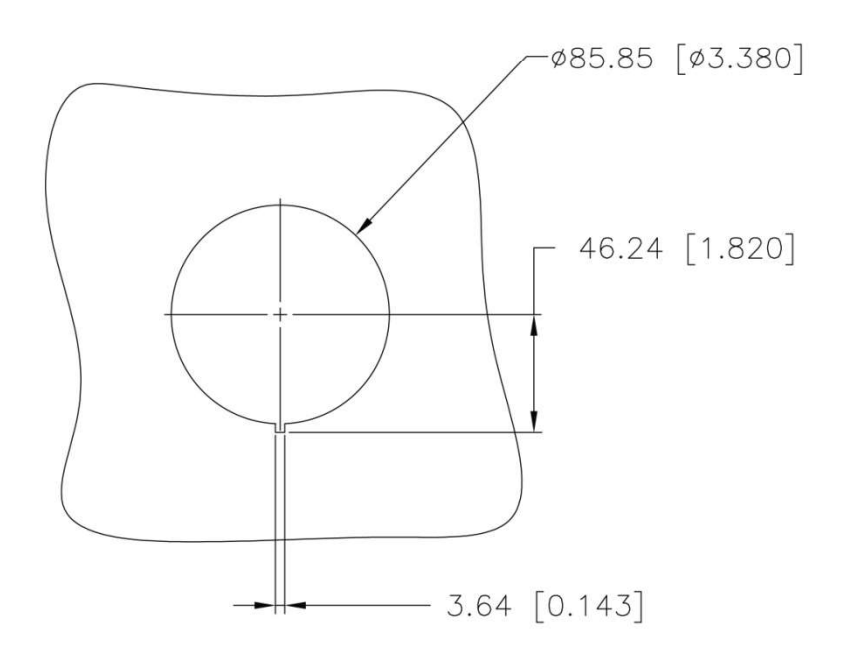

3

### 2.3 maxAI 430i & maxAI 430iv Ram Mounting

- No panel cut-out is necessary for Ram mounting.
- Determine mounting location for Ram mount and secure the round ball base.
- Secure diamond ball base to the diamond mounting point using supplied washer and screw.
- Tighten the screws (5 to 6 in.-lb.) to secure the instrument.
- Loosen the double socket arm and insert the ball of the diamond base in one end and the ball of the round base in the other end and tighten the double socket arm.

## RAM MOUNTING

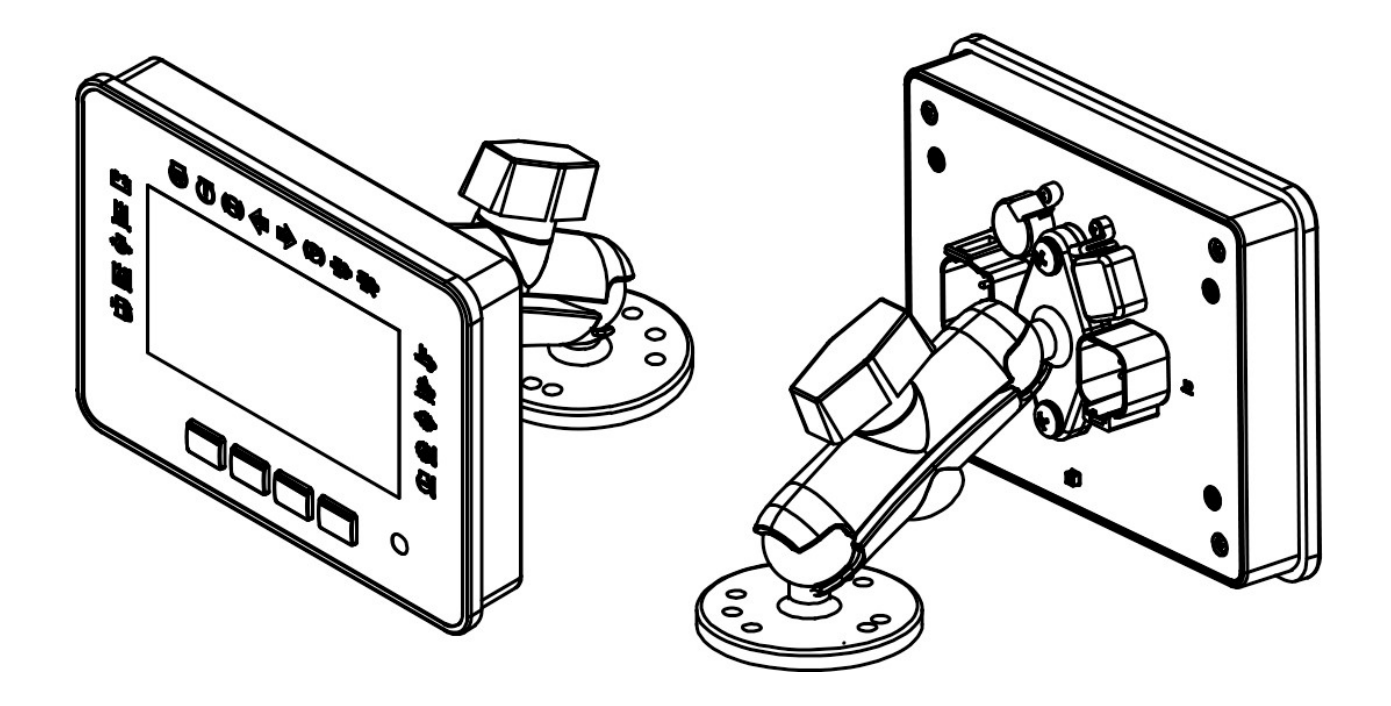

## 2.4 maxAI 430i & maxAI 430iv Wiring

Both connectors are used to make the electrical connections.

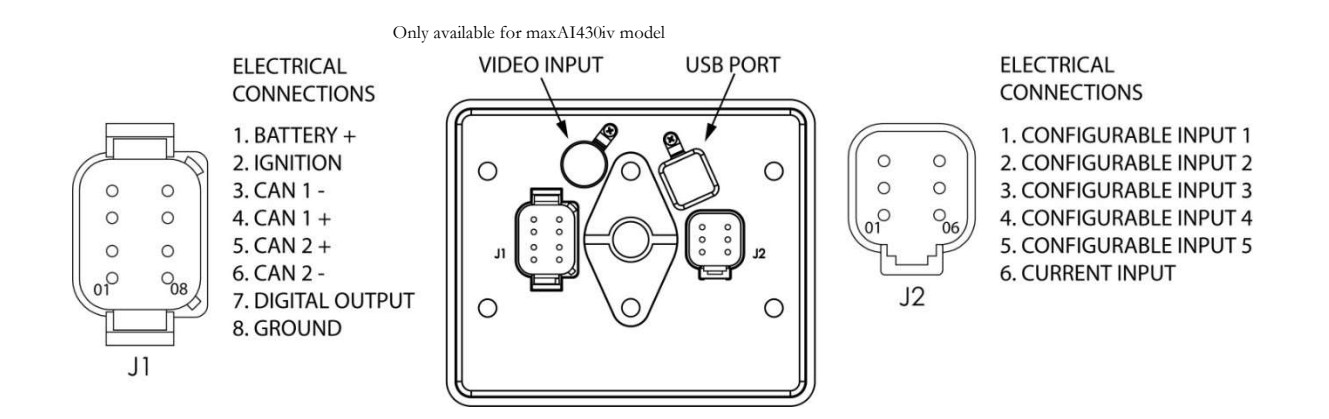

#### Connector J1

- Connect Pin (1) to the positive side of the battery.
- Connect Pin (2) to the positive side of the battery, through the ignition switch.
- Connect Pin (3) to data-bus 1 (J1939 ONLY).
- Connect Pin (4) to data-bus  $1 + ($ [1939 ONLY).
- Connect Pin  $(5)$  to data-bus  $2 + (11939 \text{ ONLY})$ .
- Connect Pin (6) to data-bus 2 (J1939 ONLY).
- Connect Pin (7) to digital output triggered device.
- Connect Pin (8) to Ground

#### Connector J2

- Connect Pin (1) to analog or digital input (configurable).
- Connect Pin (2) to analog or digital input (configurable).
- Connect Pin (3) to analog or digital input (configurable).
- Connect Pin (4) to analog or digital input (configurable).
- Connect Pin (5) to analog or digital input (configurable).
- Connect Pin  $(6)$  to current input

NOTE 1: The instrument does not internally contain a bus termination resistor, per SAE-J1939 specification. See Understanding Data-Bus Operation section for additional information.

NOTE 2: Of the six available inputs, five (1 to 5) can be configured to read voltage, resistance, frequency and digital inputs (LOW/HIGH). One input (6) is dedicated to read current, ideal for 4-20mA sensors. See Appendix C section for additional information.

## 3. Display Features

The image below is a detail of the maxAI 430i & maxAI 430iv display features.

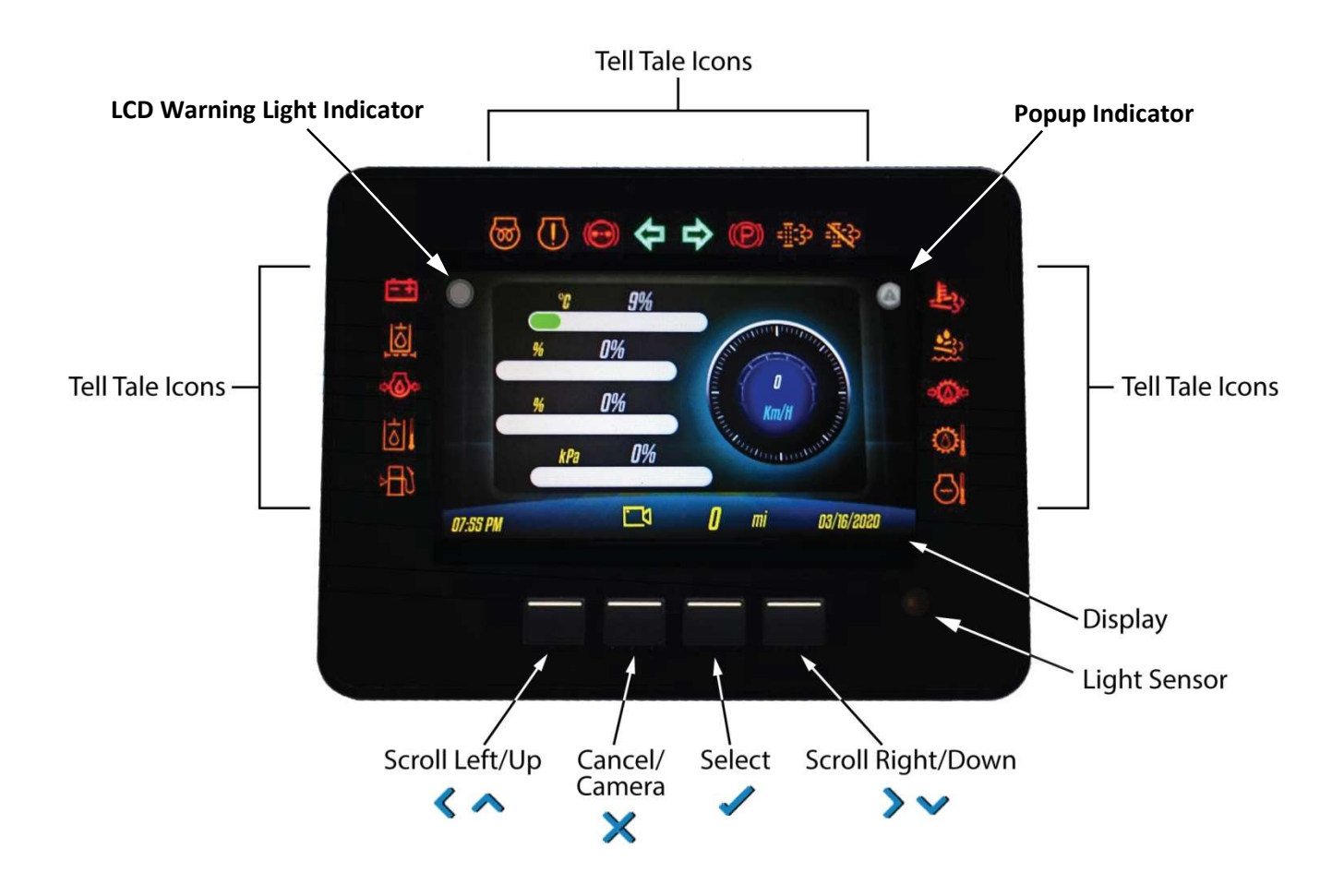

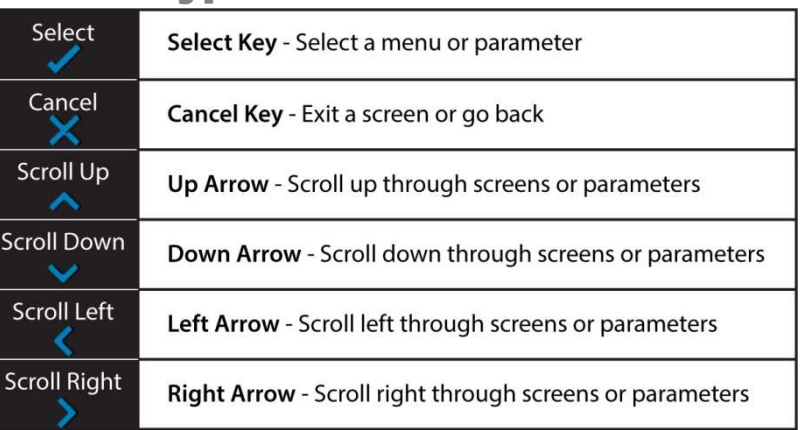

## 3.1 Navigation & Keypad Functions

#### Basic Navigation

When the 3rd button is pressed, the main menu items are displayed.

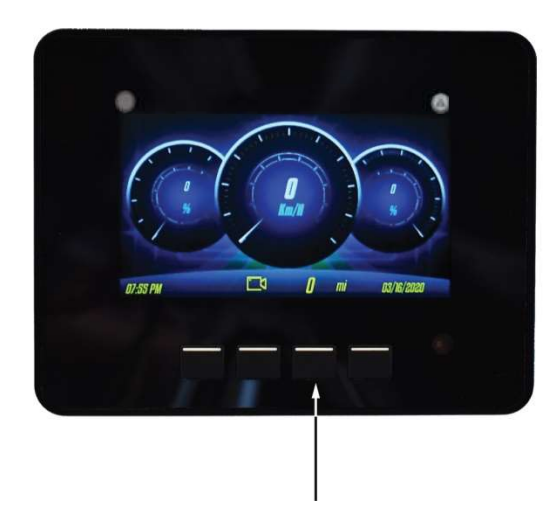

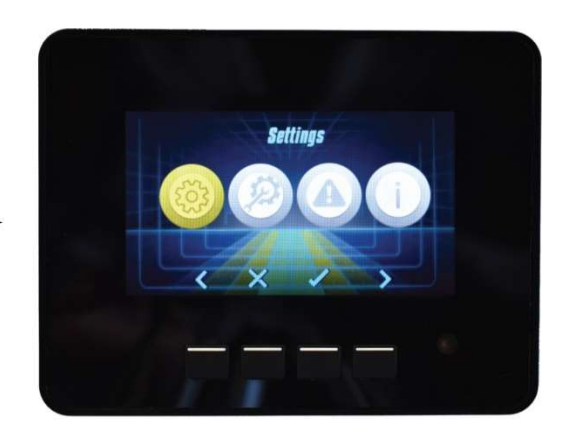

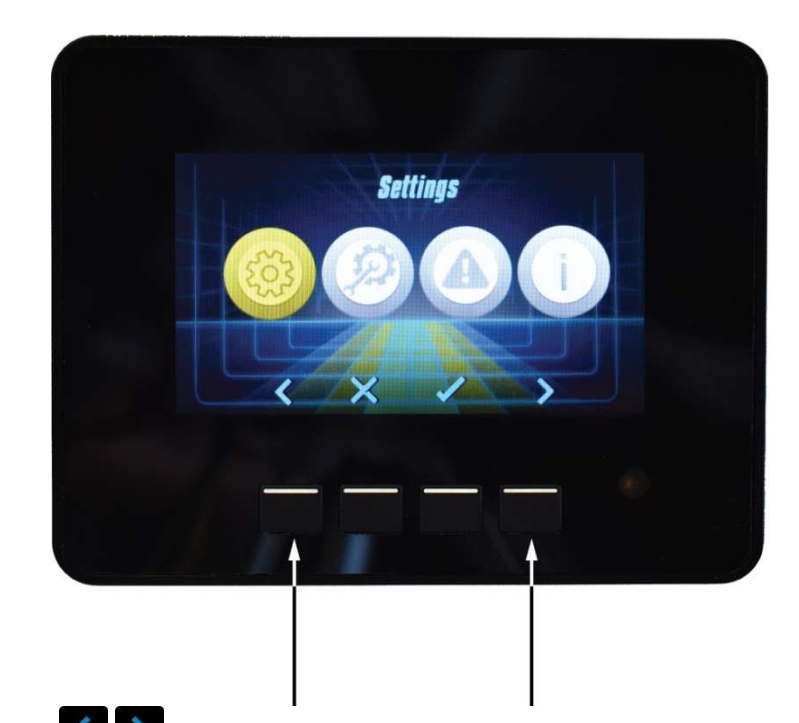

Pressing the **Arrow Keys**  $\leq$  will move the menu selector to the other menu items.

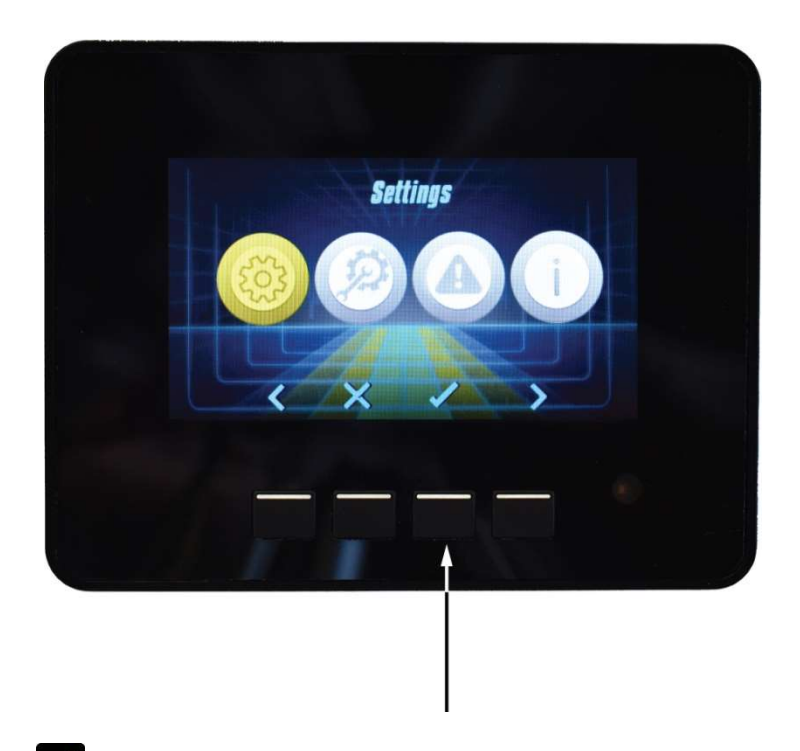

Pressing the Select Key on the highlighted menu item will open up the particular menu page.

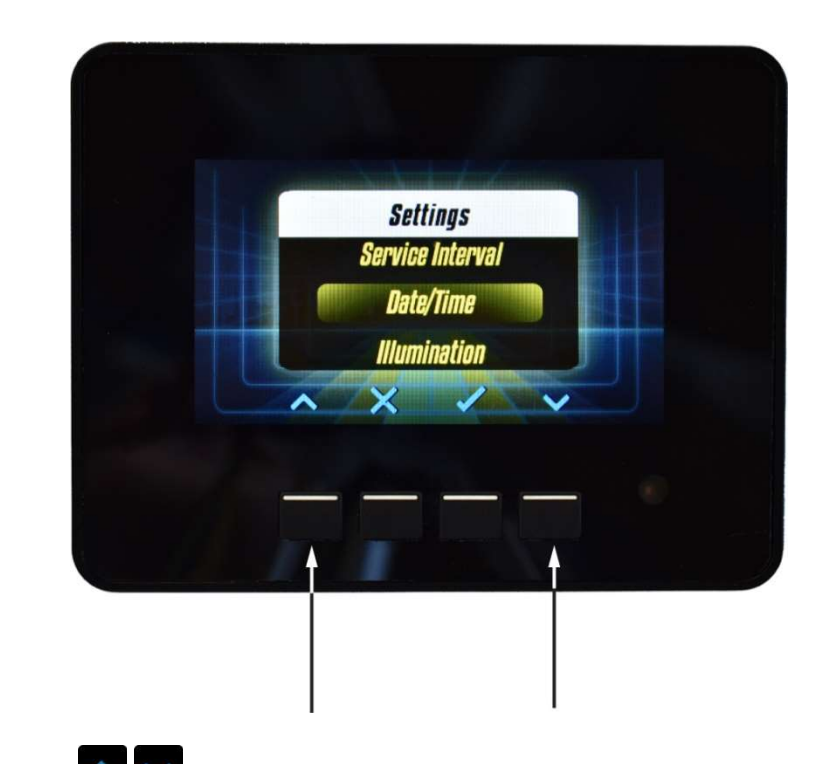

Pressing the **Arrow Keys**  $\sim$  will move the selection bar to other menu items.

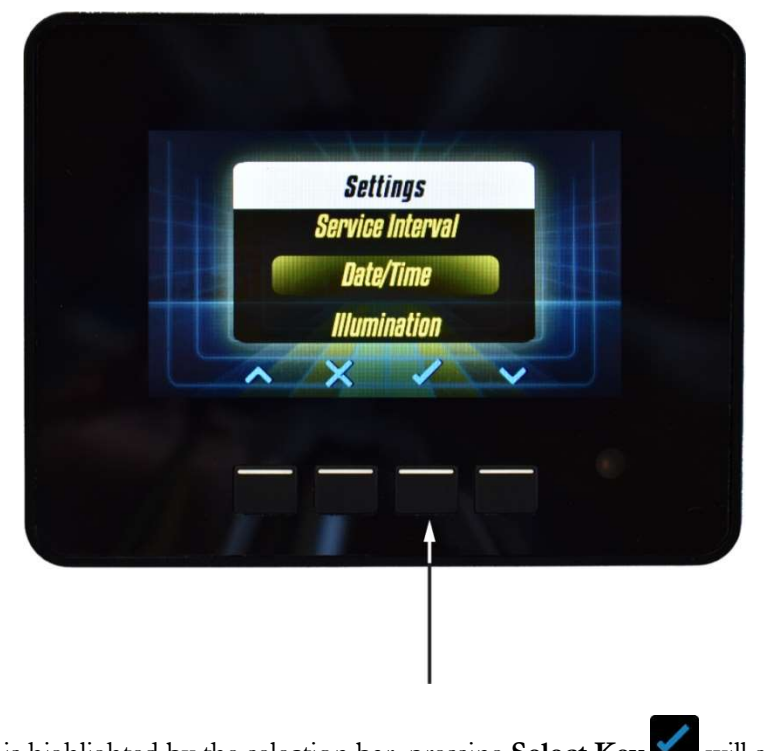

When the desired item is highlighted by the selection bar, pressing **Select Key** will select that item.

Rev C 6/17/2020

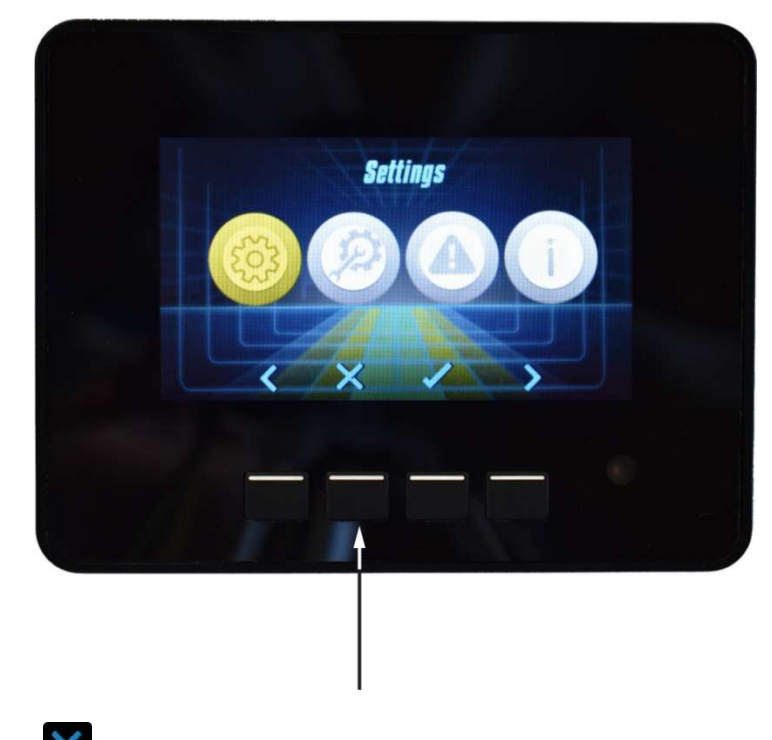

## Pressing the Cancel Key  $\times$  will return to the previous menu page.

## 3.2 Settings and Menu Options

#### Getting Started

Basic display settings such as date/time, backlighting, color mode and contrast are adjusted on the maxAI 430iv display. Other instrumentation configurations and controls are performed with the maxAI Configuration Software. See the Configuration Software Installation and Operation Manual for more information.

## 3.3 Accessing the Video Input

The camera video can be configured to be activated by the Keypad  $2<sup>rd</sup>$  button or by a CAN message from channel 0 or channel 1 from the PC Configuration Tool.

When video is configured to keypad the camera icon  $\Box$  can be found at the bottom of any of the main screens, and it can be activated from by pressing the 2<sup>rd</sup> button. This will switch to video mode and display the video from the attached camera. Press any of the other 3 buttons to return to return. For best video experience, use a camera with 420 lines of resolution.

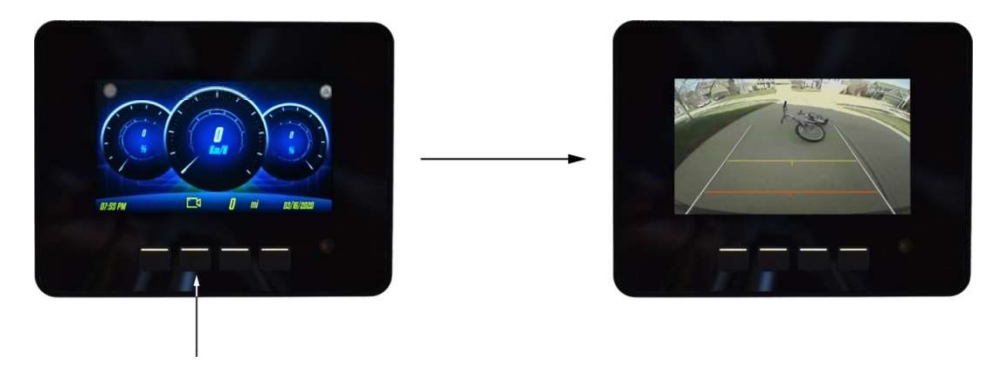

When video is configured to CAN message the camera icon will not be present and the cluster will switch to video mode when ever the configured CAN message is received with the proper value, if the value of the CAN message is different than the one that was configured, then video mode will be canceled and the cluster will return to the previous screen before activating the video.

#### 3.4 Accessing the Menu

To enter the menu from any of the main screens, press the  $3<sup>rd</sup>$  button and the 4 menu options will be displayed.

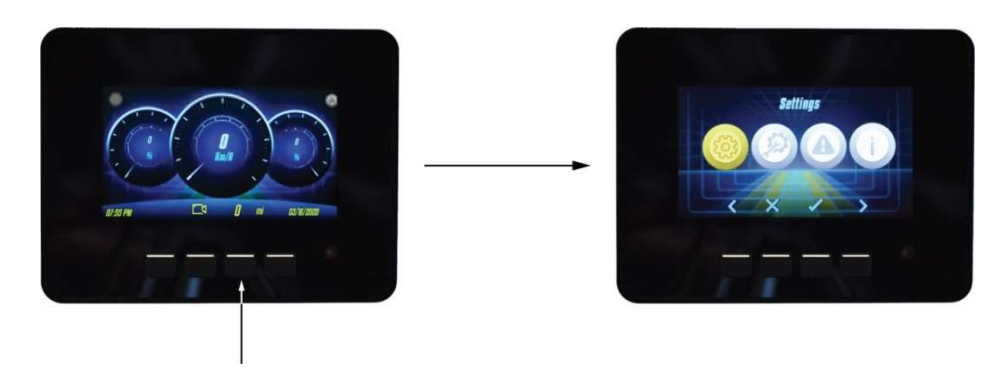

## 3.5 Display Menu Navigation

The display menu is broken down into 4 items with sub menus under each item as follows:

- 1. Settings
	- Date/Time
		- Set Time
		- Set Date
	- **Illumination** 
		- Color Theme
		- Set Brightness
		- Keypad Backlight ON/OFF
	- Language/Units
		- Select Language
		- Select Units
	- Trip Information
		- Reset Trip Hourmeter
		- Reset Trip Odometer
	- Communications \*
		- Set Baud Rate
	- Service Interval
		- Reset Service
		- Service Enable
		- Service Interval Mode
		- Set Interval
	- $\blacksquare$  Change Pin Code  $**$
- 2. Instrument Setup
	- Demo
		- $\bullet$  Enable
		- Disable
	- Built-in Configuration\*
		- Output
		- Screens
	- **DPF** Regeneration
- 3. Fault Codes
	- **Active Fault Codes**
	- Inactive Fault Codes
	- Clear All Fault Codes
	- **LCD** Warning Lights
- 4. System Information
- \* To enter these menu settings Pin Number is required, see Change Pin Code for more details

\*\* To enter these menu settings Pin Number or Master Pin Number is required, see Change Pin Code for more details

## 3.5.1 Settings

Select settings from main menu by scrolling to Settings and pressing the Select Key

#### 3.5.1.1 Date/Time

Setting Date/Time

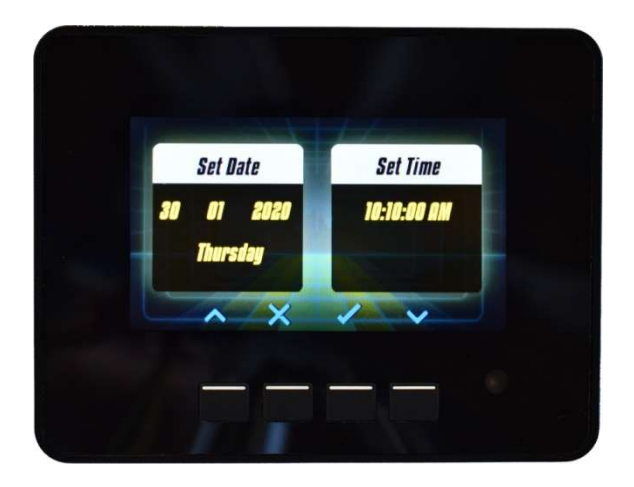

Change the values using the Arrow Keys  $\sim$ 

Once the value is set, press the **Select Key** to move to the next value. When the **Select Key** is pressed on the last value, the date/time will be set and the screen will return to the Settings sub menu.

If an error is made while setting these values, use the **Cancel Key**  $\mathbf{\times}$  to return to the previous value.

NOTE: Although date is entered in Day/Month/Year format, it will be displayed in Month/Day/Year format.

#### 3.5.1.2 Illumination Changing Color Theme

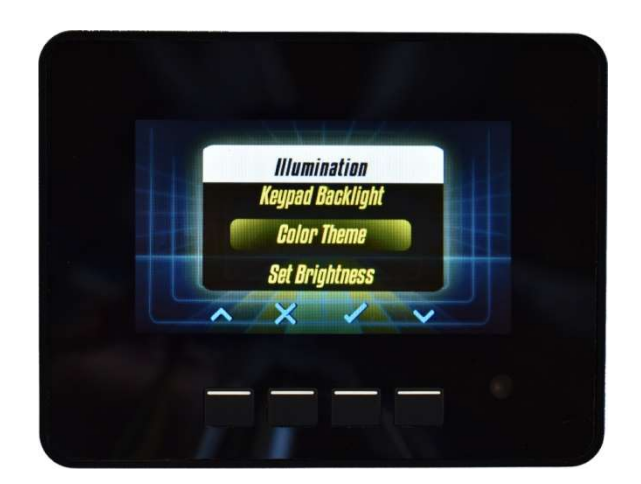

#### Select Color Theme.

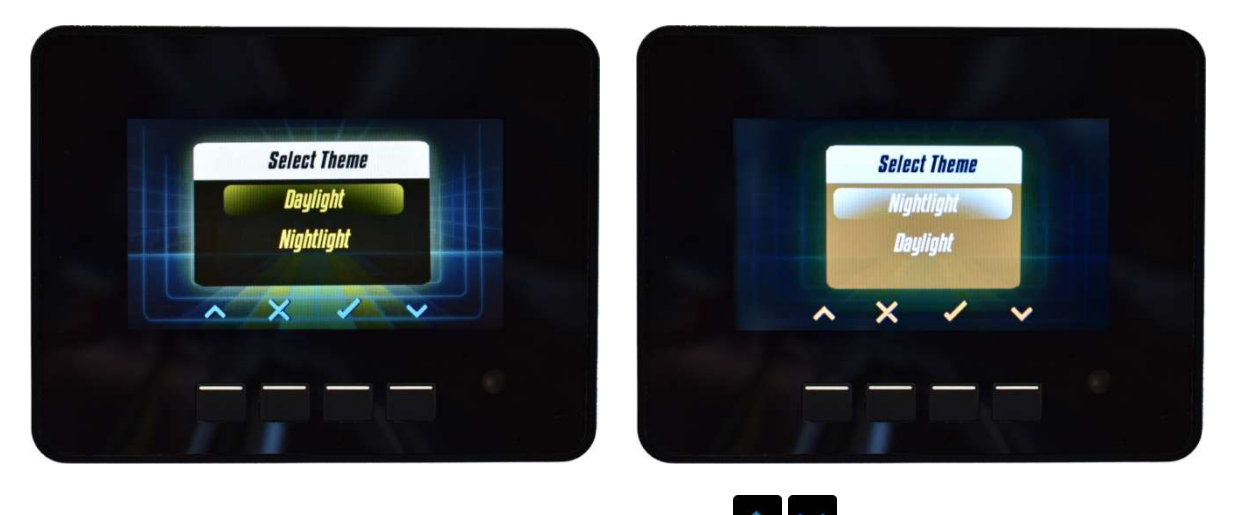

Select theme by scrolling to desired theme using the **Arrow Keys**  $\sim$ 

Once the desired color theme is highlighted, press the **Select Key** to set the color theme. The color theme will be set and the screen will return to the Illumination sub menu.

#### Changing Display Brightness

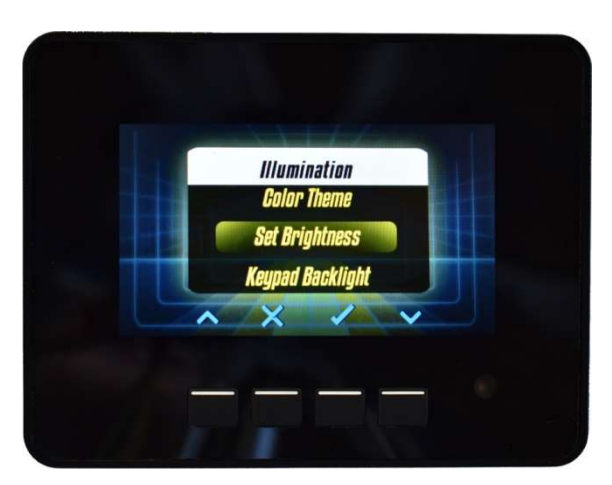

Select Set Brightness.

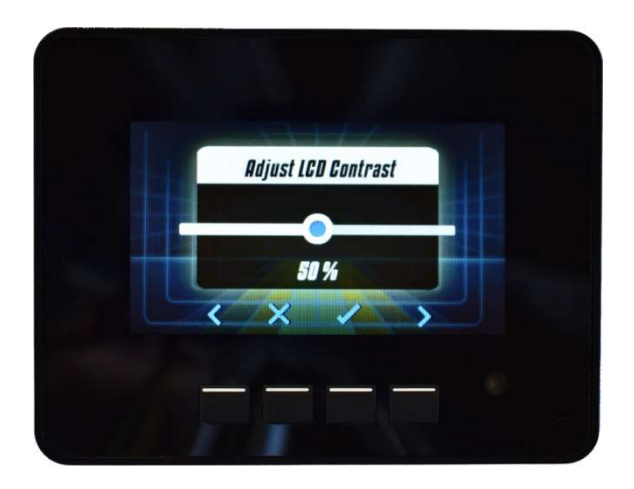

Adjust the contrast by scrolling up or down using the **Arrow Keys**  $\left\{\right\}$ 

Once the desired contrast has been reached, set the contrast by pressing the **Select Key** . The contrast will be set and the screen will return to the Illumination sub menu.

NOTE: In order to prevent shutoff of the screen, the lowest brightness accepted is 10%. The slider will not go below 10% in order to assure this feature.

#### Changing Keypad Backlighting

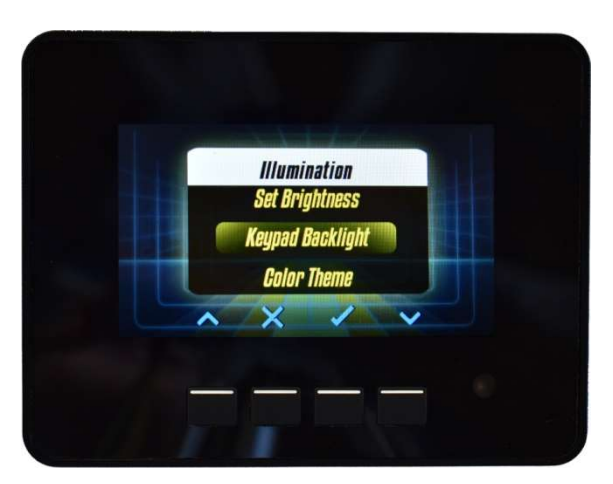

Select Keypad Backlight.

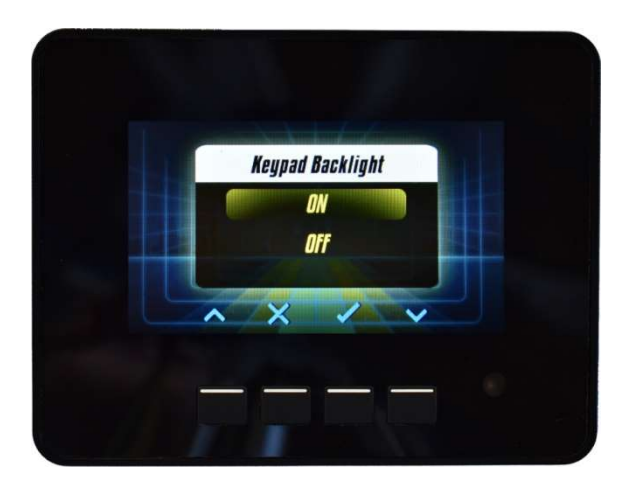

Select ON or OFF by using the Arrow Keys **ALC PROPERTY**. Once the desired backlight has been reached, set the backlight option by pressing the Select Key . The keypad backlight will be set and the screen will return to the Illumination sub menu.

## 3.5.1.3 Language/Units

Selecting Language

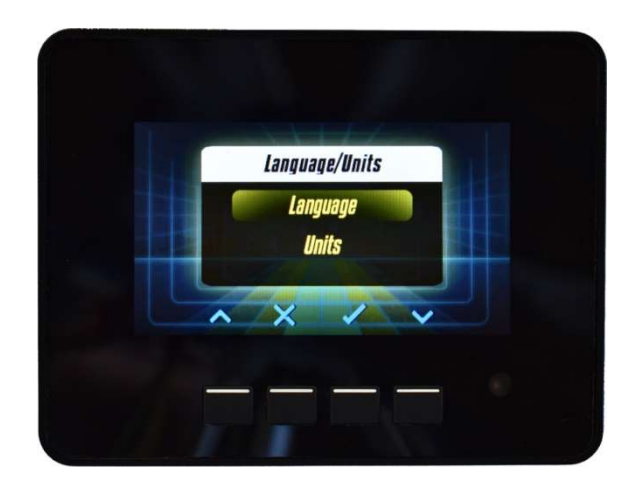

#### Select Language.

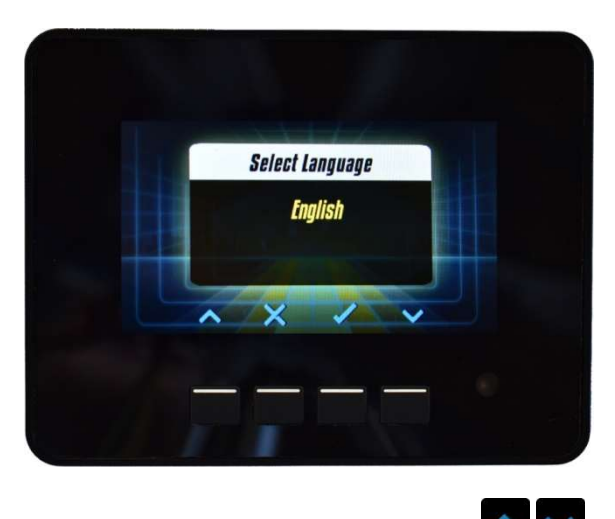

Select language by scrolling to desired language using the **Arrow Keys**  $\sim$ 

Once the desired language is highlighted, press the **Select Key** to set the language. The language will be set and the screen will return to the Language/Units sub menu.

NOTE: The current version of the maxAI 430iv software only supports English language. Future software updates will include additional language options.

#### Selecting Units

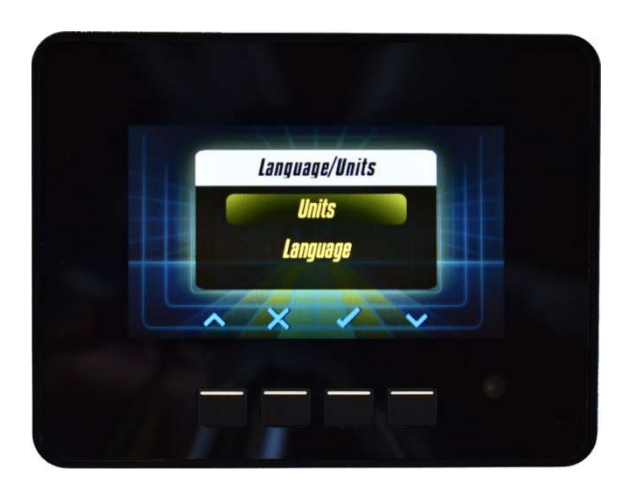

Select Units.

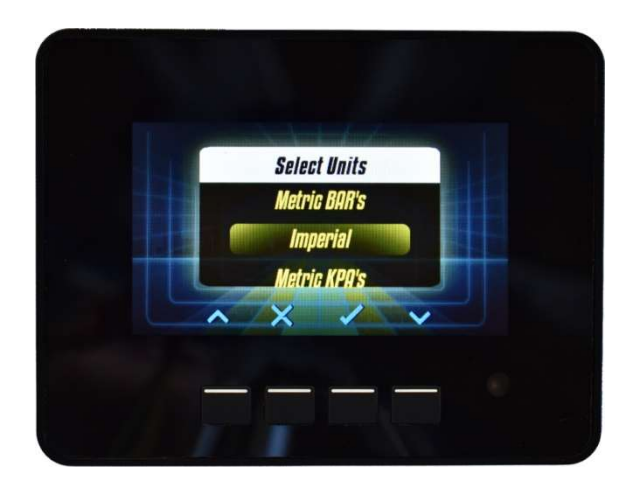

Select units by scrolling to desired unit of measure using the **Arrow Keys**  $\sim$ 

Once the desired unit of measure is highlighted, press the **Select Key**  $\bullet$  to set the units. The units will be set and the screen will return to the Language/Units sub menu.

#### 3.5.1.4 Trip Information Resetting Trip Hourmeter

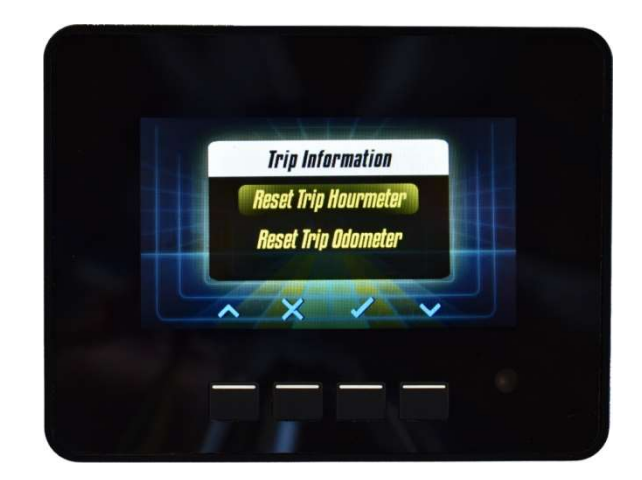

Select Reset Trip Hourmeter.

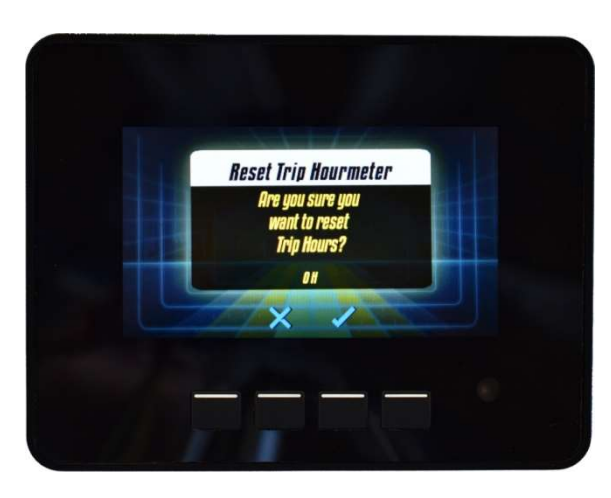

Press the Select Key to confirm reset or Cancel Key  $\times$  to cancel. At this point the screen will return to the Trip Information sub menu.

Resetting Trip Odometer

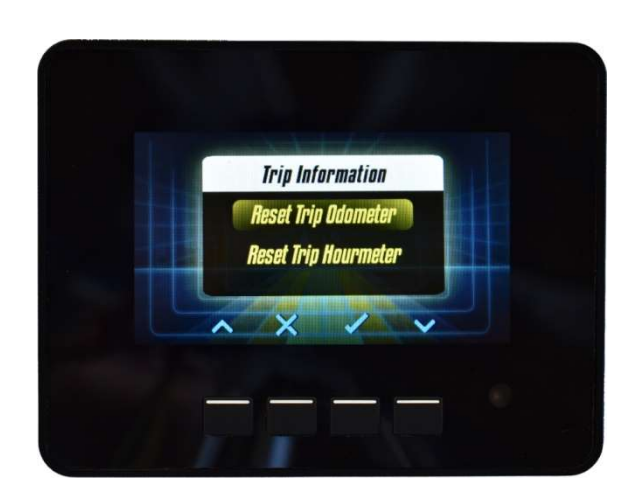

Select Reset Trip Odometer.

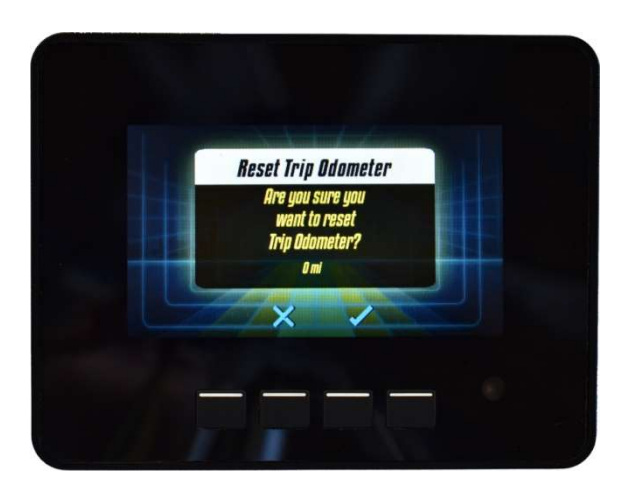

Press the Select Key to confirm reset or Cancel Key  $\times$  to cancel. At this point the screen will return to the Trip Information sub menu.

## 3.5.1.5 Communications

Communications settings is protected with pin, enter pin and proceed, please refer to Change Pin Code section for futher information about Pin.

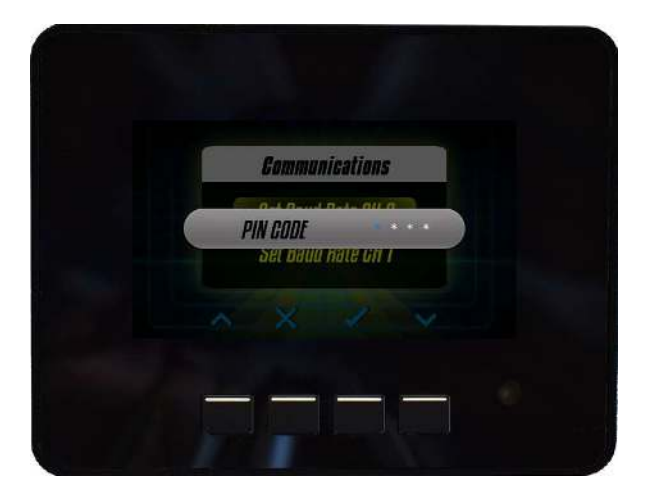

Once pin is entered Communications menu will be available.

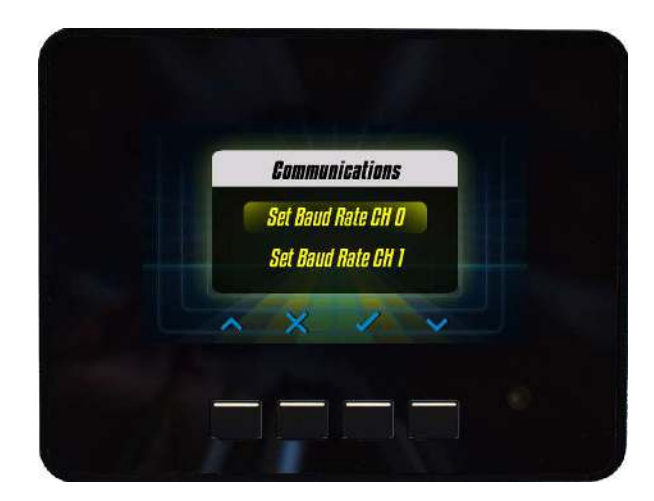

Select either Set Baud Rate CH0 or Set Baud Rate CH1.

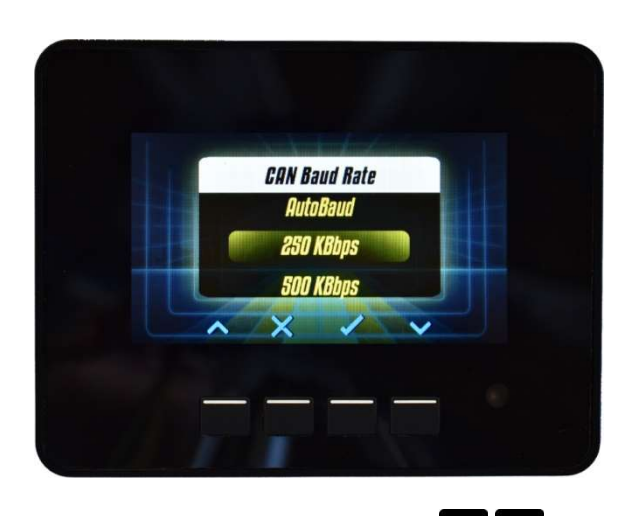

Select baud rate by scrolling to desired rate using the **Arrow Keys**  $\sim$ 

Once the desired baud rate is highlighted, press the **Select Key** to set the rate. The baud rate will be set and the screen will return to the Communications sub menu.

## 3.5.1.6 Service Interval

#### Selecting Service Enable

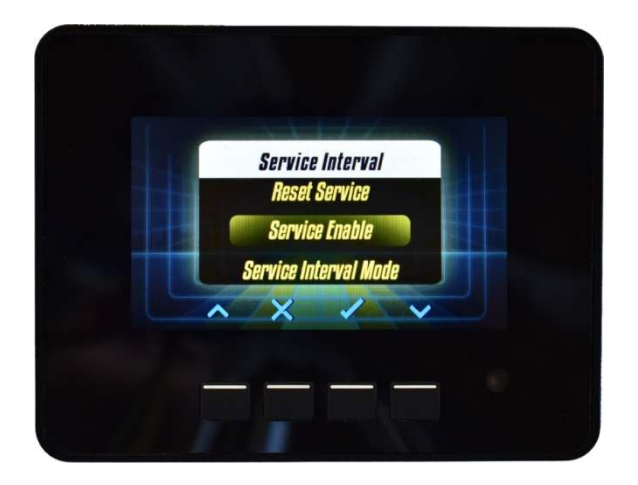

Select Service Enable

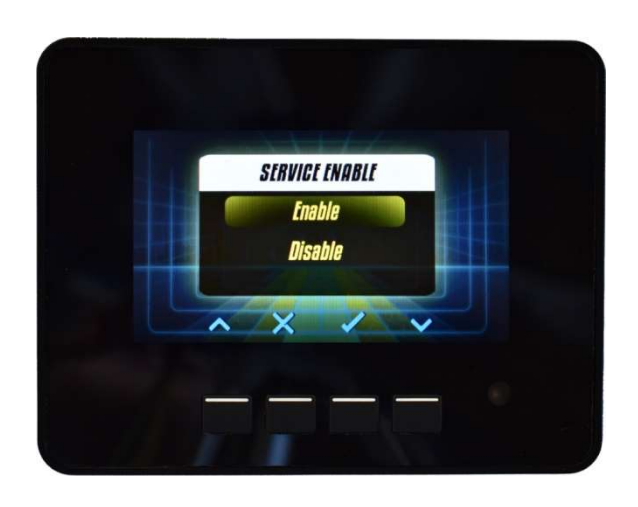

Select Enable or Disable by using the Arrow Keys  $\sim$ 

Once the desired option is highlighted, press the **Select Key**  $\bullet$  to make your selection. At this point the screen will return to the **Service Interval** sub menu.

Selecting Interval Mode

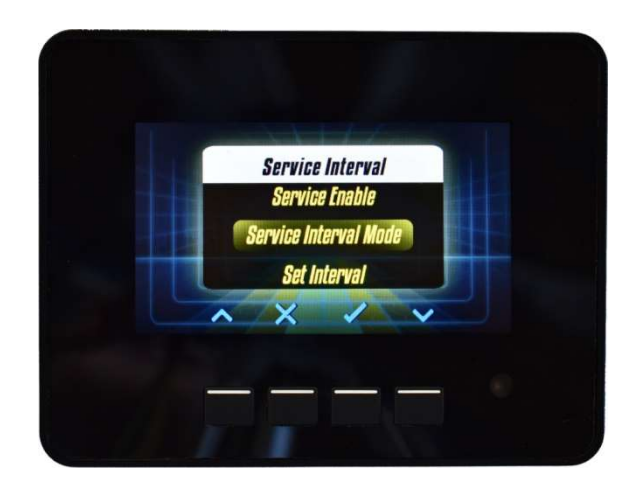

#### Select Service Interval Mode

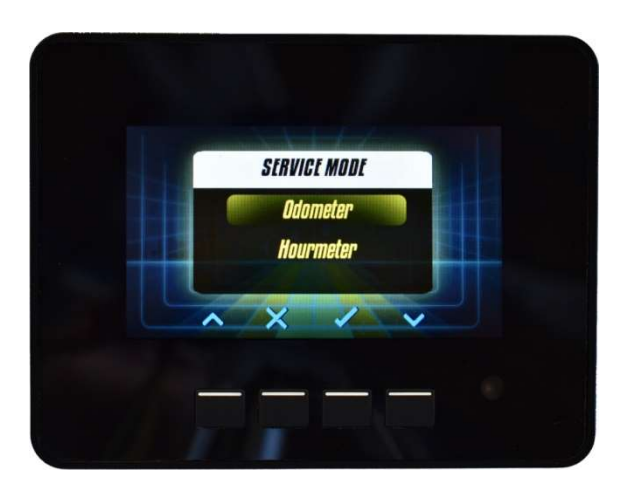

Select Odometer or Hourmeter by using the Arrow Keys  $\left\| \bullet \right\|$ 

Once the desire option is highlighted, press the **Select Key** to make your selection. At this point the screen will return to the **Service Interval** sub menu.

#### Selecting Set Interval

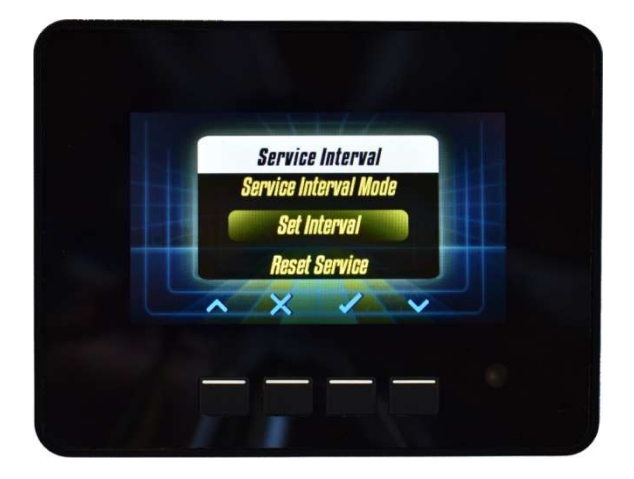

Select Set Interval

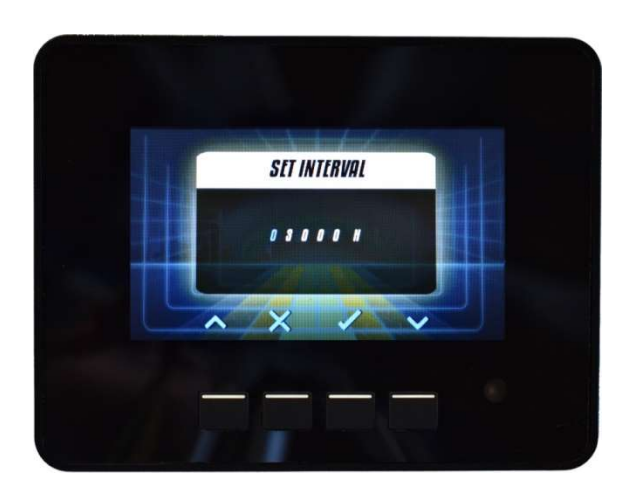

The digit being adjusted will be highlighted. Adjust the digit by using the **Arrow Keys**  $\sim$ 

Once the desired value is reached select it and move to the next digit by pressing the Select Key  $\blacktriangle$ . Once all digits are set the screen will return to the Service Interval sub menu. If at any point in this process a previous digit needs to be adjusted, press the **Cancel Key**  $\mathbf{X}$  to move backwards through the digits.

Reset Service Interval

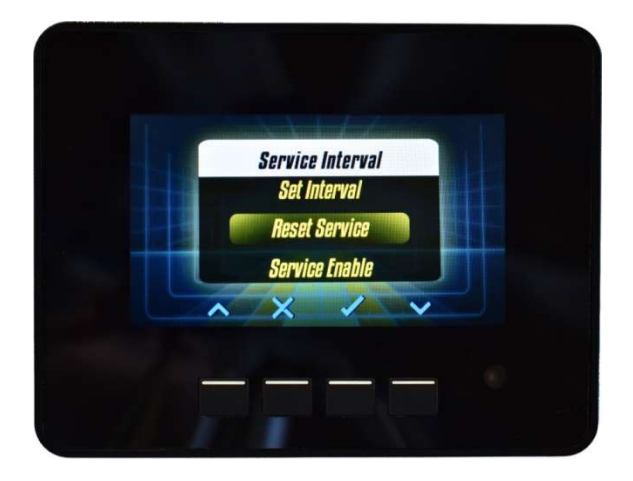

Select Reset Service

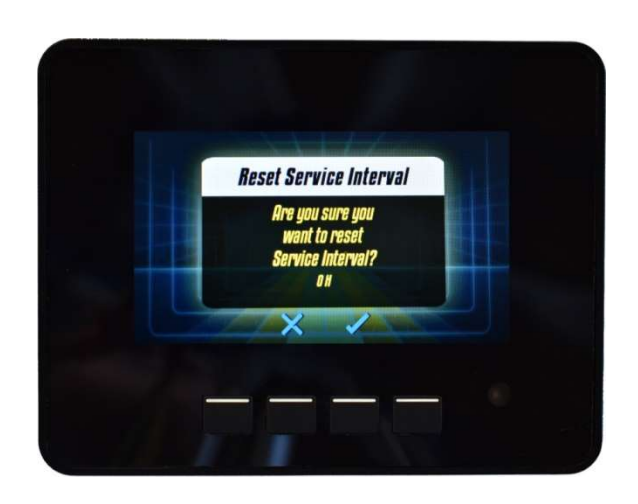

A confirmation window will appear. Press the **Select Key** to confirm the reset. If you do not wish to reset, press the Cancel Key  $\times$  to return to the service interval sub menu.

## 3.5.1.7 Change Pin Code

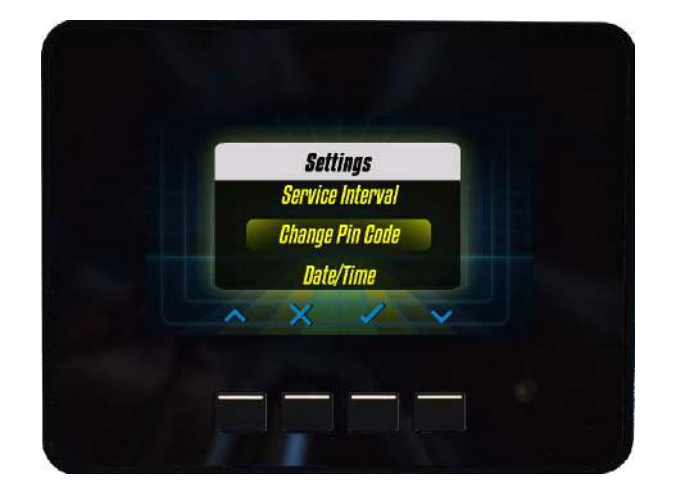

MaxAI430 cluster has Pin protected settings that can only be accesed by entering the correct Pin Number. The default Pin Number is "0000" and can be changed by user using this menu.

In case that Pin is forgotten the Pin number can be changed using Master Pin Number "7512". This Pin Number will only allow to change the current Pin Number for a New Pin Number.

#### Current Pin Code

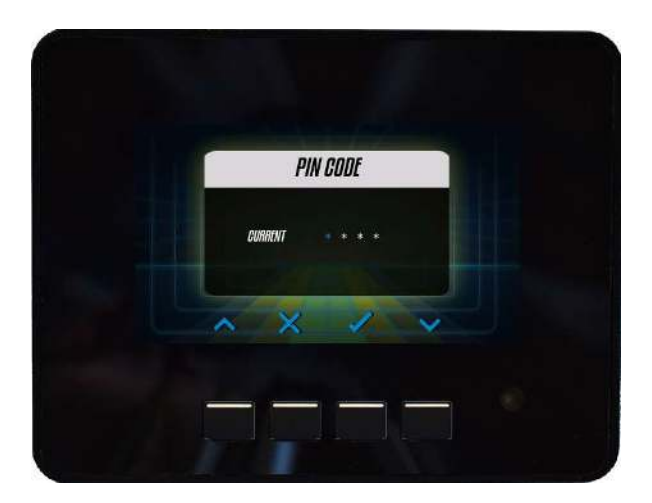

The digit being entered will be highlighted. Select the digit by using the **Arrow Keys** 

Once the desired value is reached select it and move to the next digit by pressing the **Select Key** . Once all digits are set and the Pin Number is correct the screen change to the New Pin Code screen. If at any point in

this process a previous digit needs to be adjusted, press the **Cancel Key**  $\mathbb{X}$  to move backwards through the digits.

New Pin Code

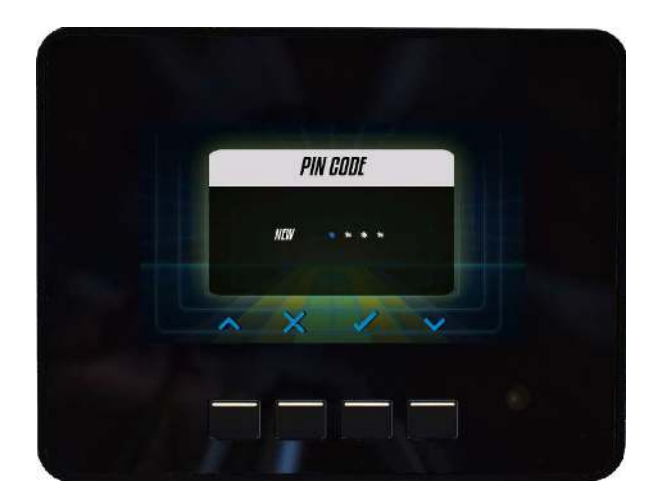

The New Pin Number can be entered in a similar matter as the Current Code.

#### 3.5.2 Instrument Setup

Select instrument setup from main menu by scrolling to Instrument Setup and pressing the Select Key

### 3.5.2.1 Demo

Turning Demo Mode On/Off

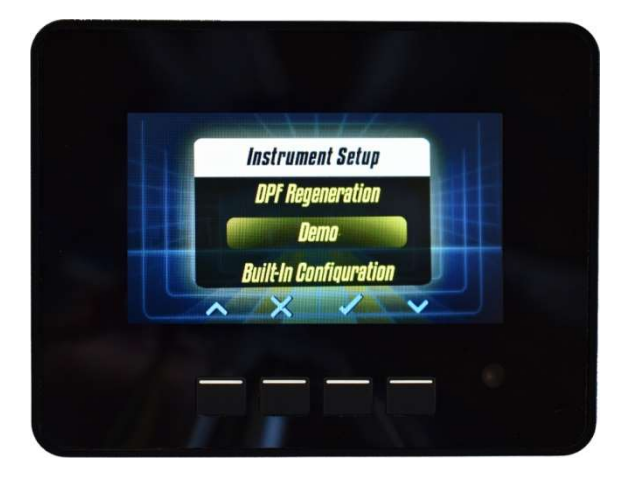

Select Demo.

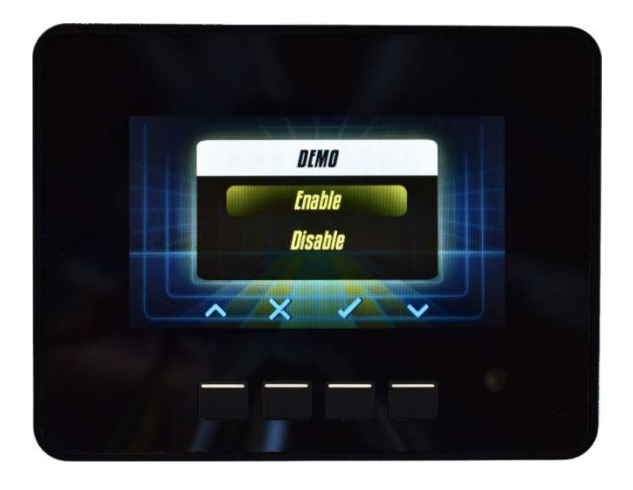

Select Enable or Disable by scrolling to desired option using the Arrow Keys  $\sim$ 

Once the desired option is highlighted, press the **Select Key** to enable or disable the demo mode. At this point the screen will return to the Instrument Setup sub menu.

## 3.5.2.2 Built-In Configuration

Selecting Built-In Configuration

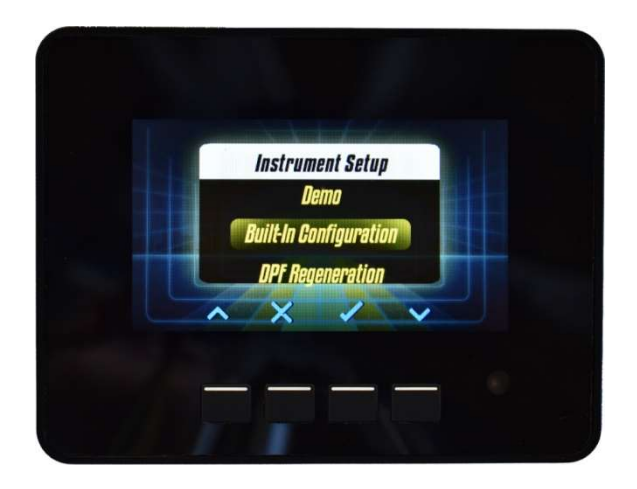

Communications settings is protected with pin, enter pin and proceed, please refer to Change Pin Code section for futher information about Pin.

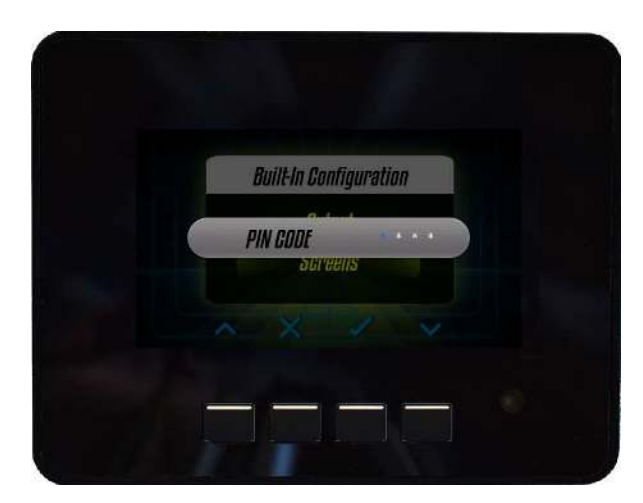

#### Select Built-In Configuration

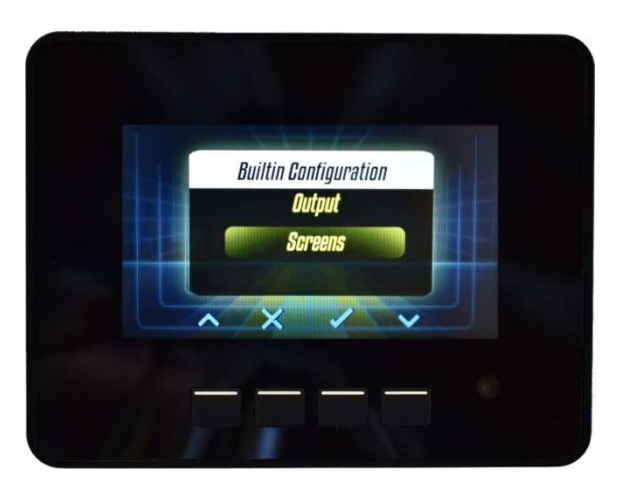

You will have the option to configure the instrument Screens or the instrument Output type.

Select Output or Screens by scrolling to desired option using the Arrow Keys  $\sim$ 

Once the desired option is highlighted, press the Select Key  $\blacktriangle$ .

Setting up Screens

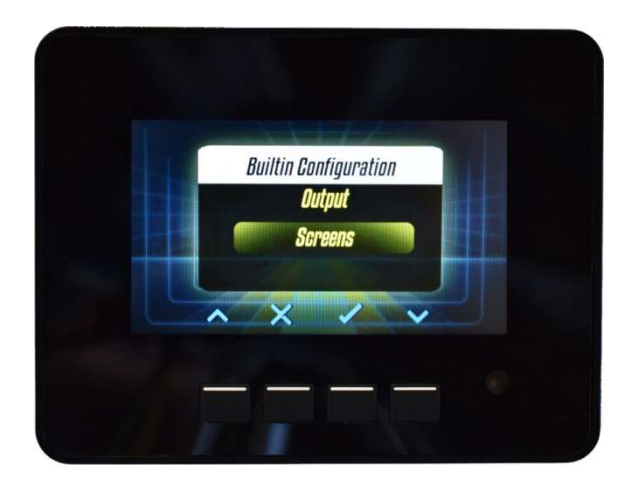

#### Select Screens

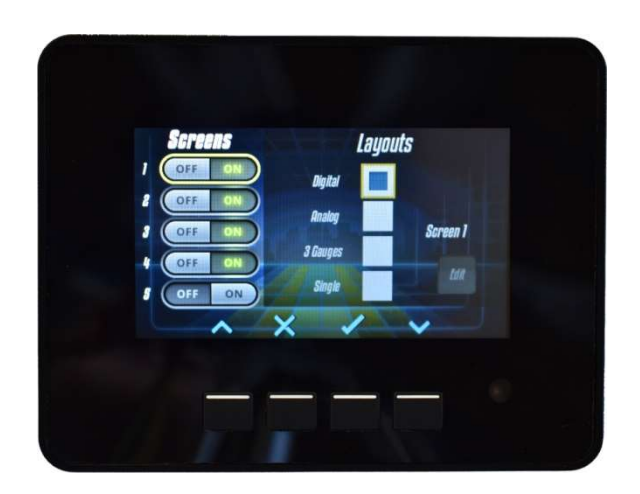

Use the **Arrow Keys**  $\sim$  to scroll through the five available screens. To turn the screen ON/OFF press the Select Key while on the highlighted screen.

If screen is turned on, the **Arrow Keys**  $\sim$  will allow you to scroll throught the

Layouts.

NOTE: If a screen is already turned on, but you wish to adjust further details of that screen, you must first turn screen off and then back on before proceeding.

Once the desired screen layout is highlighted, press the **Select Key** to set the screen layout, then once Edit is highlighted, press the **Select Key** to set the parameters for each instrument on the new screen.

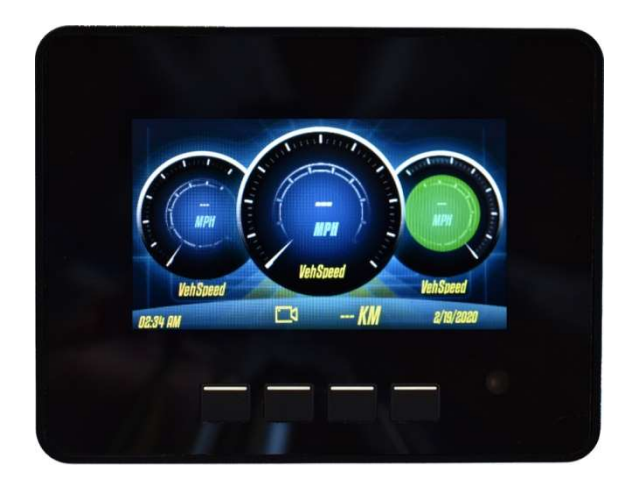

#### max Al 430 iv TECHNICAL MANUAL

The instrument to be configured will be highlighted. To adjust the highlighted instrument press the Select Key or use the **Arrow Keys**  $\sim$  to scroll to a diferent instrument.

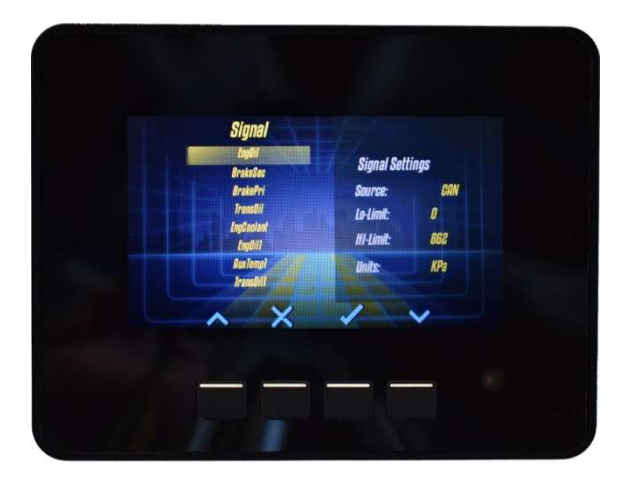

Once the instrument to be configured is selected, use the **Arrow Keys**  $\sim$  to select the type of signal.

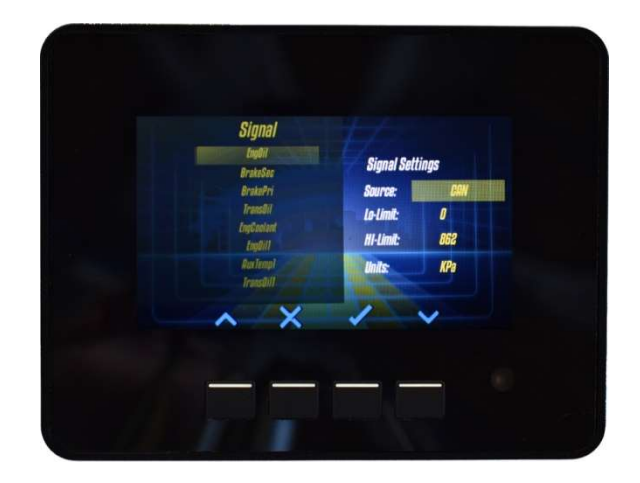

After selecting the signal type, you will need to select the signal source. Use the **Arrow Keys** to scroll between CAN or Analog. Once the desired source is selescted, press the Select Key to set the source.

NOTE: Signal Settings in config may show metric as the selected units, but this will automatically adjust based on the units selected in instrument set up.

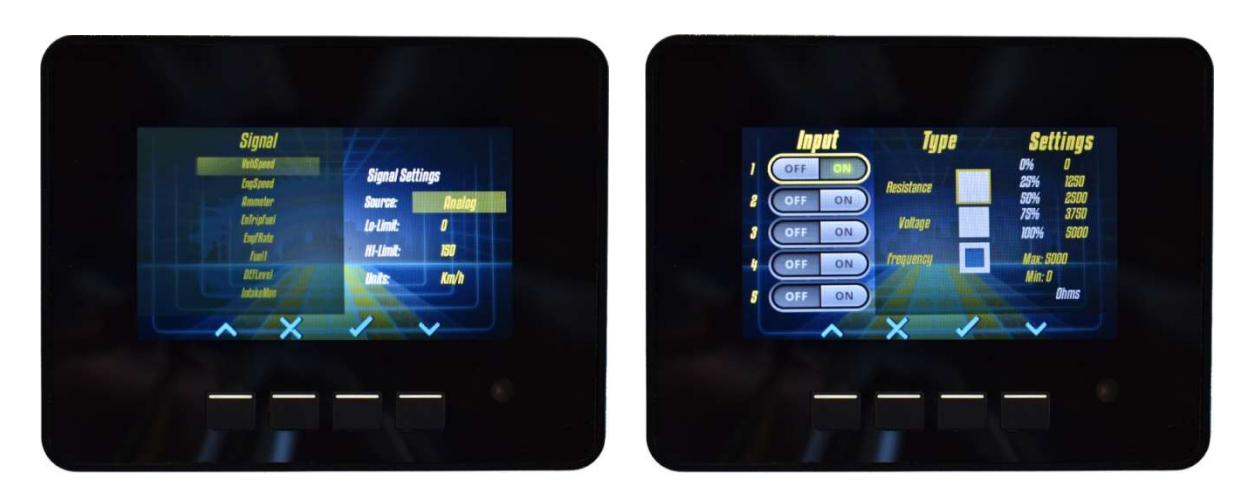

When selecting an analog signal source, the analog input and type must be selected. After selecting Analog, the input screen will appear. Use the **Arrow Keys** to scroll to the desired input then press the **Select Key** to turn the input on.

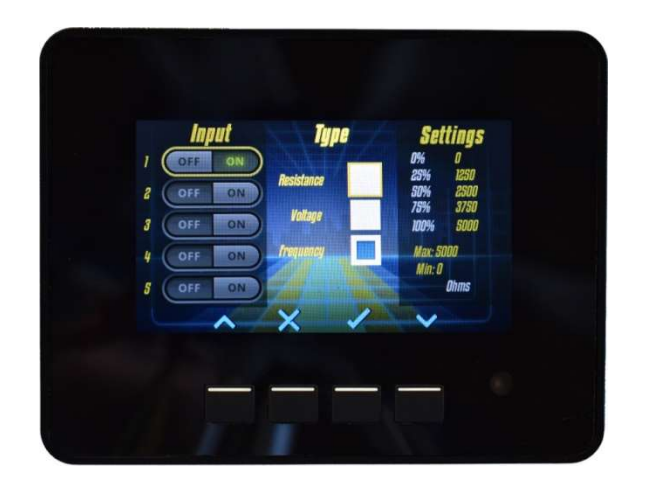

Once the input is selected, select the signal type. Use the **Arrow Keys** to scroll to the desired signal type. Available types include Resistance, Voltage, and Frequency. Once the desired signal type is highlighted, press the Select Key  $\checkmark$  to select the type.

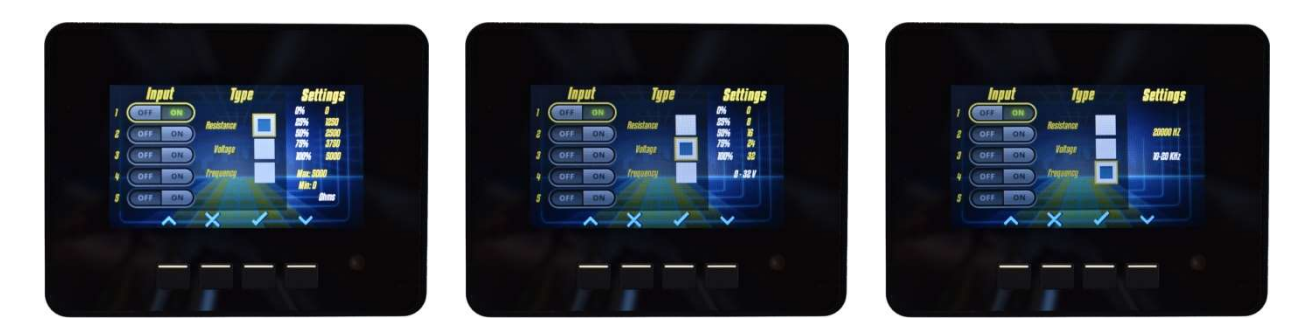

Once the type is selected, the screen will highlight the settings for the input and type. These settings cannot be changed in Built-In Configuration. To adjust these settings please refer to the maxAI PC Configuration

Tool. In order to return to the gauge configuration screen press the **Cancel Key**  $\mathbb{X}$  to step backwards.

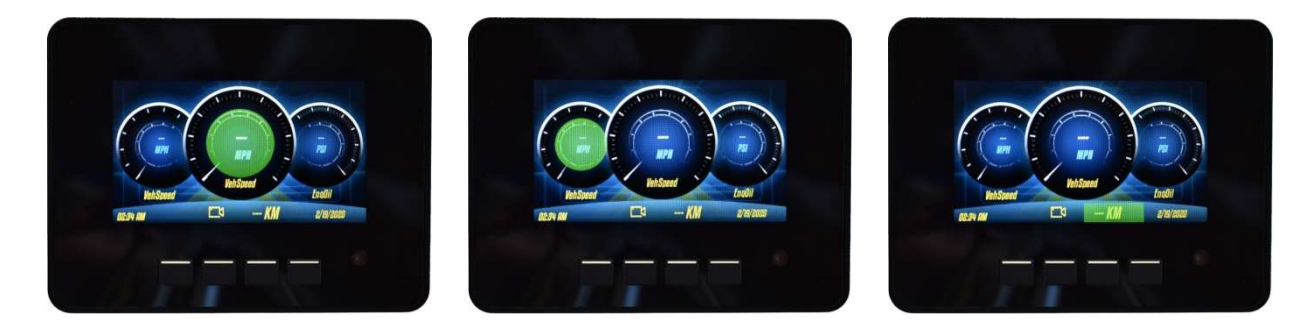

Repeat this for each instrument being configured as well as selecting the odometer/hourmeter.

When finished with each parameter, press the **Cancel Key**  $\times$  to return to the previous **Screens** sub menu.

Once all Screens changes are made, press the Cancel Key  $\times$  to save and return to the Built-In Configuration sub menu.

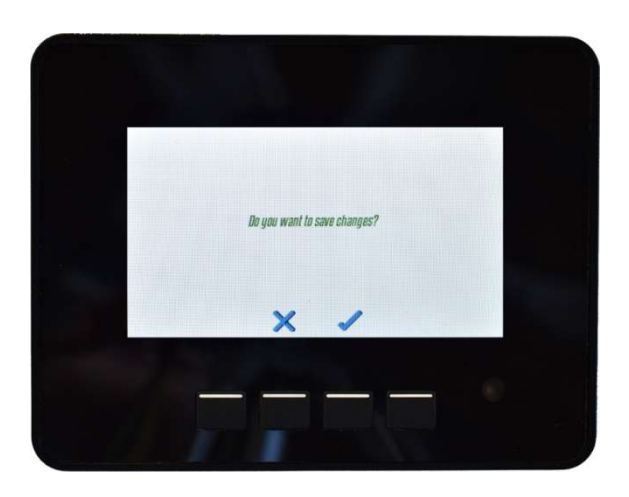

Before finalizing changes and returning to the Built-In Configuration sub menu, you will be prompted to confirm saving changes. Press the Select Key  $\checkmark$  to save the changes or press the Cancel Key  $\checkmark$  to discard the changes.

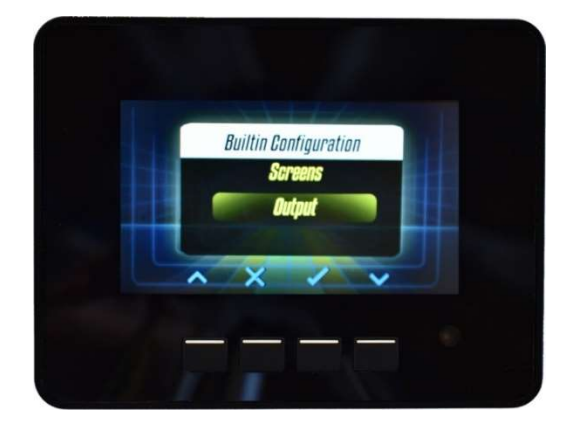

Setting up Output

#### Select Output

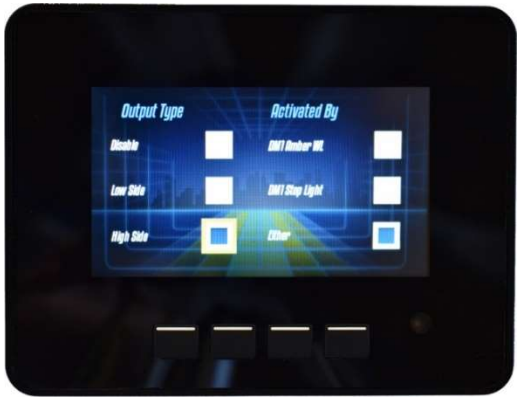

Use the Arrow Keys  $\sim$  to scroll through the Output Types. To select the output, press the Select Key while on the highlighted output type. Only one output can be selected, so selecting an ouput will automatically deselect any output option already selected.

Once the Output Type has been selected, continue using the Arrow Keys  $\sim$  to scroll to the

Activated By options. To select the activation source, press the Select Key while on the highlighted activation selection. Like with the Output Type, only one activation source can be selected, so selecting an activation source will automatically deselect any activation option already selected.

NOTE: If no Output Type changes are desired, but you wish to change the activation type, simply scroll past the output selections and go straight to the activation selections.

Once all Output changes are made, press the Cancel Key  $\times$  to save and return to the Built-In Configuration sub menu.

### 3.5.2.3 DPF Regeneration

Selecting DPF Regeneration

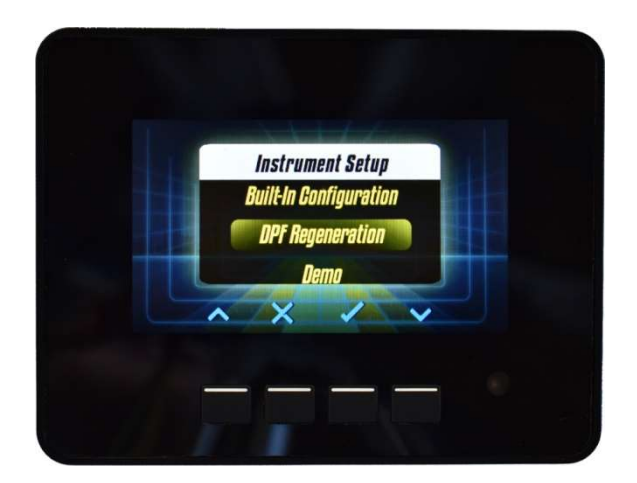

#### Select DPF Regeneration

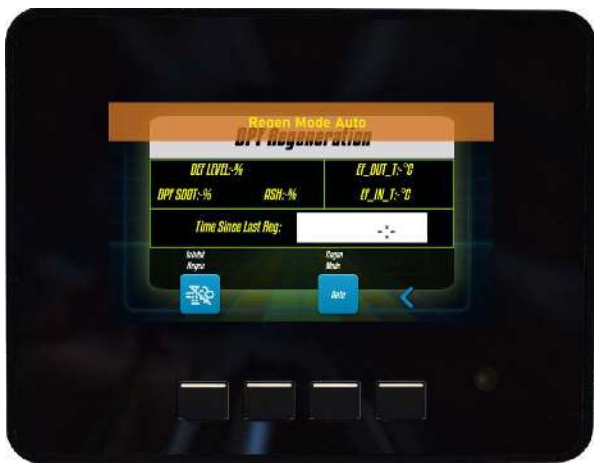

DPF Regeneration information will be displayed. The default state when entering DPF Regeneration screen will be Regen Mode Auto, the banner in the top of the screen in indicate the current state.

#### Inhibit Regen Key.

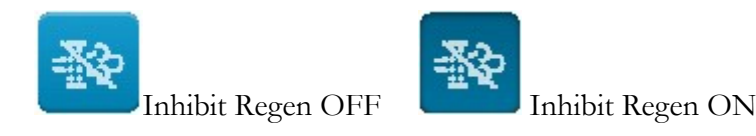

The Inhibit Regen Key will work as a toggle switch that will allow the operator to postpone the regen cycle. Default status will be OFF, once the Inhibit Regen is confirmed ON the cluster will send to ECM the SPN 3695 as active. To toggle the switch back to OFF press the Inhibit Regen Key to send to ECM the SPN 3695 as not active. Every change of the Status of Inhibit Regen will be reported momentarily in the banner on the top of the screen. The status of the Inhibit Regen Key will be maintained through power cycles.

#### Regen Mode Key.

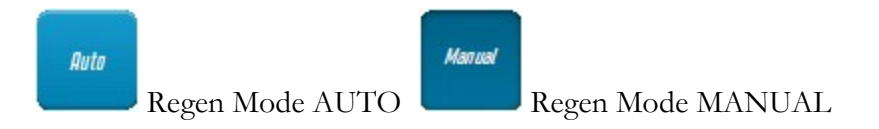

The Regen Mode Key will work as a toggle switch that will allow the operator to change between Automatic or Manual Def regeneration. Default status will be AUTO, once the Inhibit Regen is confirmed MANUAL the cluster will send to ECM the **SPN 3718** as not enabled. To toggle the switch back to AUTO, press the **Regen Mode Key** to send to ECM the **SPN 3718** as **enabled**. Every change of the Status of Regen Mode will be reported momentarily in the banner on the top of the screen. The status of the Regen Mode Key will be reset when exiting the DPF Regeneration screen.

#### Force Regen Key.

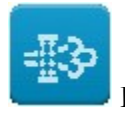

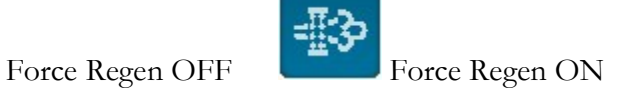

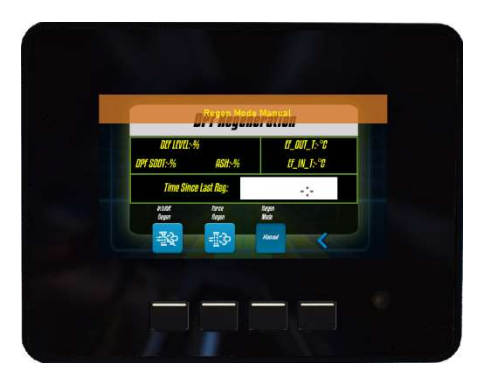

Once the Regen Mode Manual is active then the Force Regen key will be available.

The **Force Regen Key** will work as a push button that will allow the operator to perform the regen cycle. Default status will be OFF, once the Force Regen is pressed the cluster will send to ECM the SPN 3696 as active for one second and then the cluster will automatically switch the SPN 3696 as not active and changing the switch state back to default status OFF. Every time the **Force Regen Key** is pressed the message "Initiate Regen" momentarily in the banner on the top of the screen

#### Back Key.

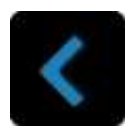

Press the Back Key to return to the Instrument Setup sub menu.

#### max A I 430 iv TECHNICAL MANUAL

#### Exhaust System Cleaning Lamps.

This feature is only available for models maxAI430i and maxAI430iv.

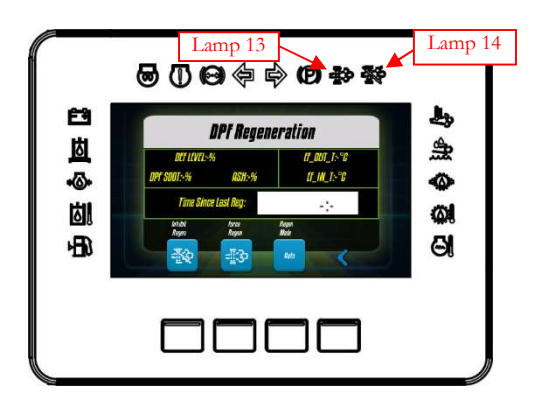

Lamp 13 – Exhaust System Cleaning Lamp

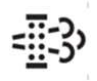

Lamp 13 is implemented by SPN 3697 also SPN 3700 and SPN 4175 are used to determine lamp state. SCR System Cleaning Lamp Command is implemented by SPN 6915 with support from SPN 6916 and SPN 6934 to determine lamp state. If SPN 6915 is in the ECM broadcast its content supersedes SPN 3697.

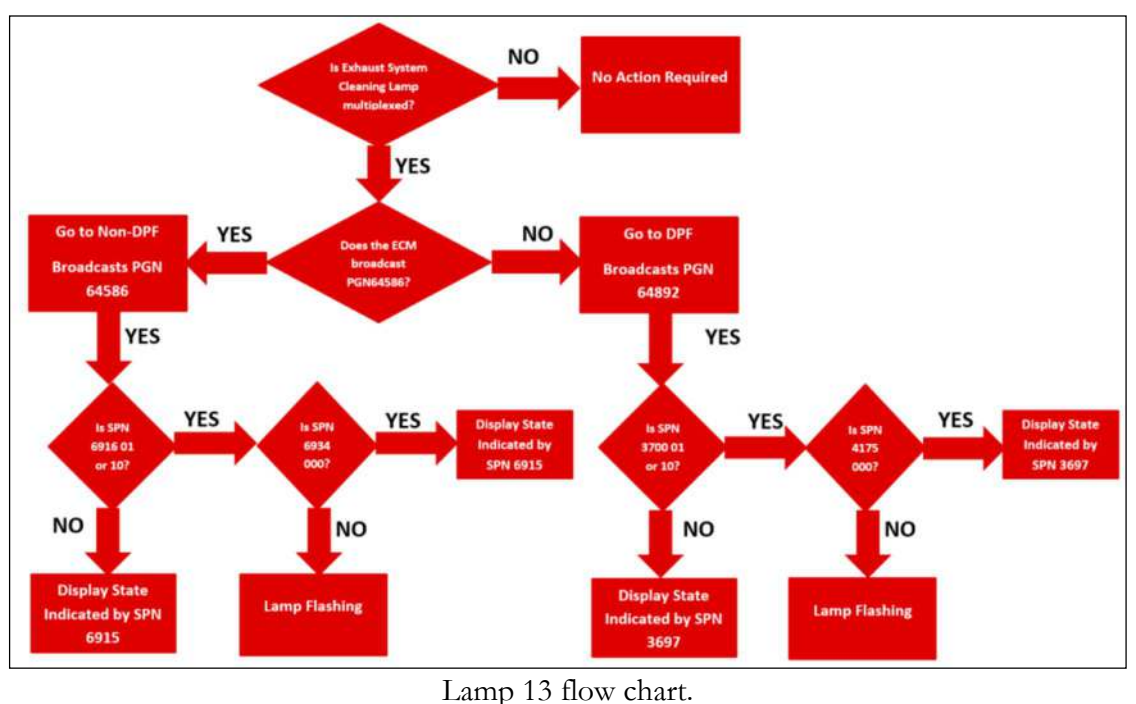

#### Lamp 14 - Exhaust System Cleaning Inhibited Lamp

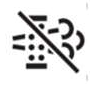

Lamp 14 will turn on when the cluster receives SPN 3703 as inhibited due to due to the Diesel Particulate Filter Regeneration Inhibit Switch. Or if the cluster receives SPN 6918 as inhibited due to the SCR system cleaning Inhibit Switch. If both SPNs are communicated give priority to SPN 6918.

### 3.5.3 Fault Codes

Select fault codes from main menu by scrolling to Fault Codes and pressing the Select Key

### 3.5.3.1 Active Fault Codes

#### Viewing Active Fault Codes

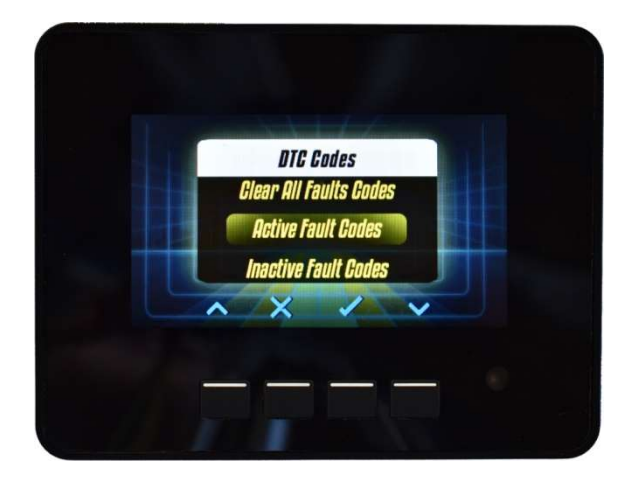

Select Active Fault Codes

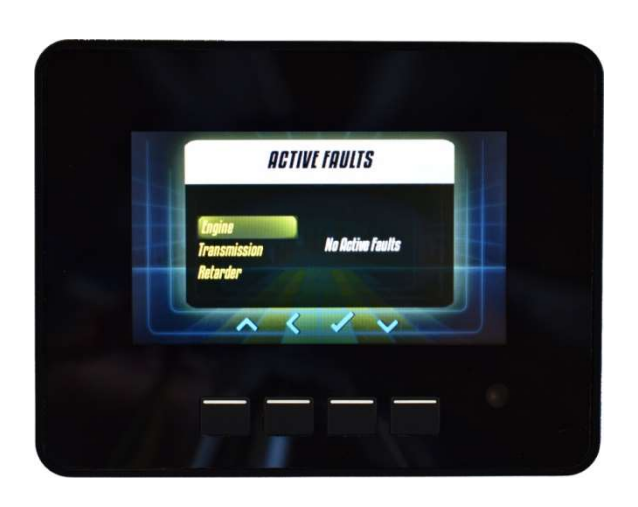

Active fault codes will be displayed. Use the **Arrow Keys**  $\sim$  to select Engine, Transmission, or

Retarder faults to be viewed. To exit the active fault codes screen, press the Back Key to return to the Fault Codes sub menu.

NOTE: Fault codes are displayed according to J1939-71 error definition. Diagnostic Trouble Codes (DTC) is made up of 4 independent fields, including Suspected Parameter Number (SPN), Failure Mode Identifier (FMI), Occurrence Count (OC), and SPN Conversion Method (CM.) Please refer to J1939-71 for DTC definitions.

## 3.5.3.2 Inactive Fault Codes

Viewing Inactive Fault Codes

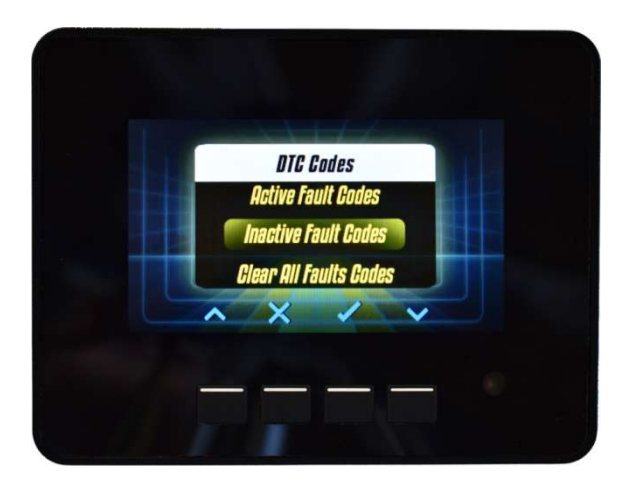

Select Inactive Fault Codes

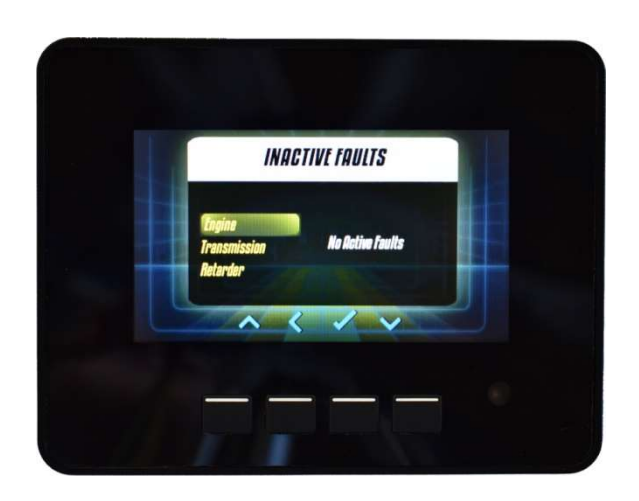

Inactive fault codes will be displayed. Use the **Arrow Keys** to select Engine, Transmission, or Retarder faults to be viewed. To exit the inactive fault codes screen, press the Back Key to return to the Fault Codes sub menu.

## 3.5.3.3 Clear All Fault Codes

Clearing Fault Codes

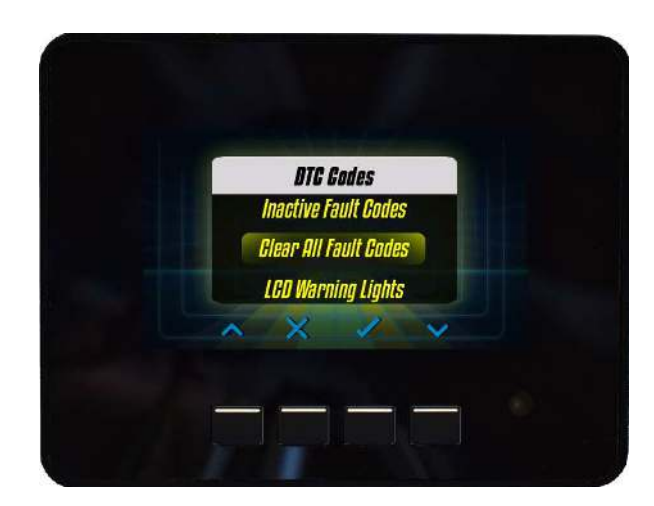

Select Clear All Fault Codes

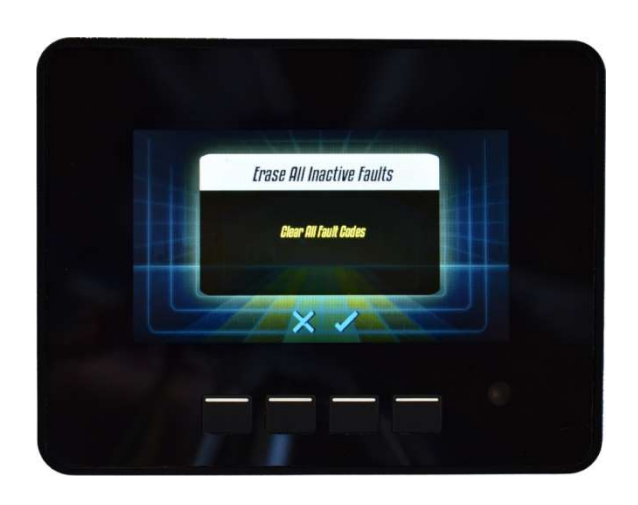

Press the Select Key to clear all fault codes or Cancel Key to back out without clearing the codes. At this point the screen will confirm clear completed. Press the **Select Key to** to return to the **Fault Codes** sub menu.

## 3.5.3.4 LCD Warning Lights

#### LCD Warning Lights

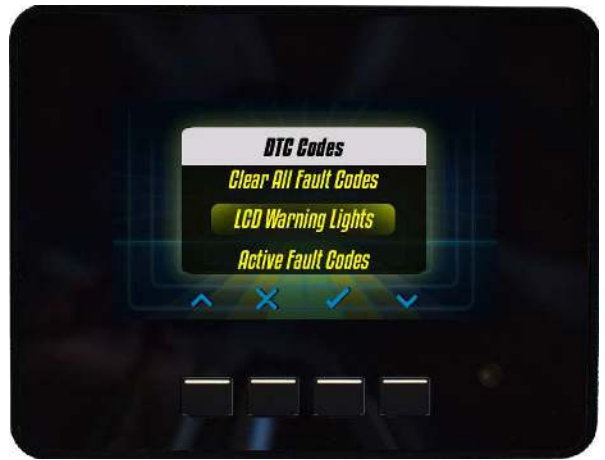

#### Select LCD Warning Lights

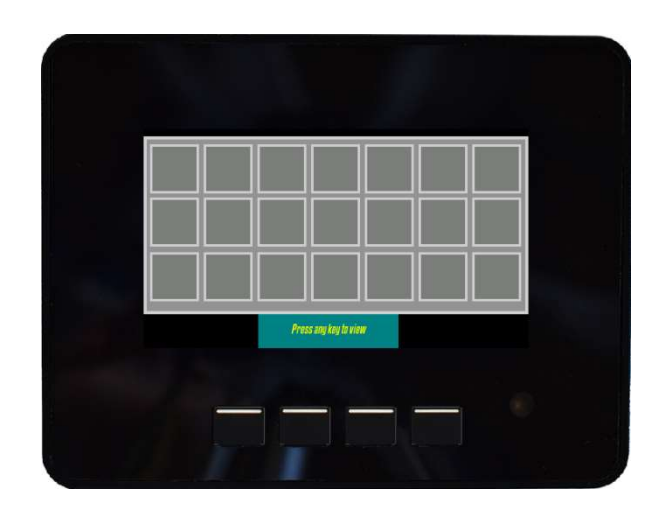

This screen will display the status of the LCD Warning Lights that can be configured in PC Configuration Tool. When the LCD Warning light is off the background of the icon will be gray, once the LCD Warning Light is turn on the background will change to the configurable background color.

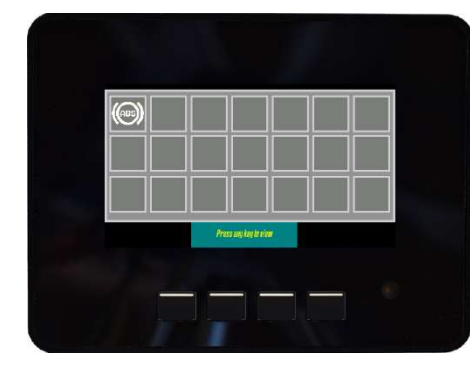

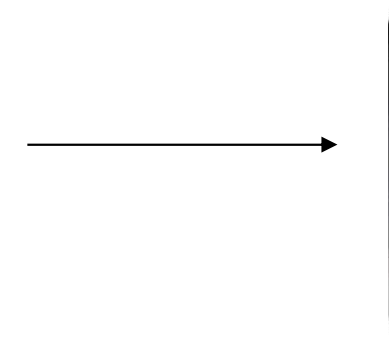

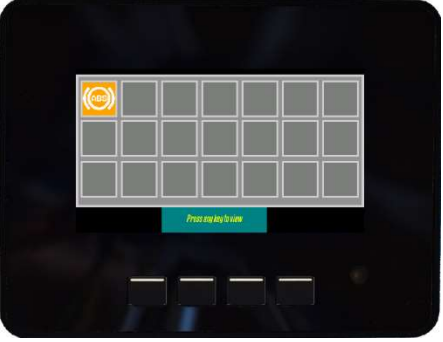

To exit this screen just click any keypad.

Also, the LCD Warning lights will be displayed on any of the main screens as a pop-up icon whenever the LCD Warning Light is turned on.

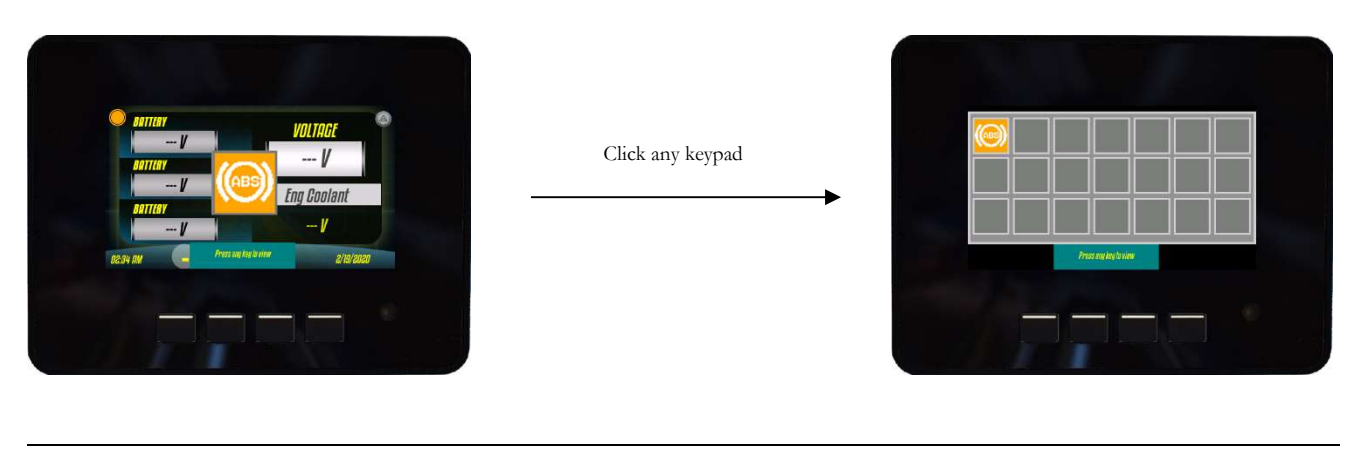

Rev C 6/17/2020

Notice that LCD Warning Light indicator at the top left corner of the screen will turn on with the color of the active LCD warning Light. In case that more than one LCD Warning Lights are active at the same time the color of LCD Warning Light indicator will be with the color of highest priority:

- 1. Red
- 2. Amber
- 3. Blue
- 4. Green

By clicking any keypad will display LCD Warning lights to check all the active LCD Warning Lights status, and to exit click again any key

#### 3.5.4 System Information

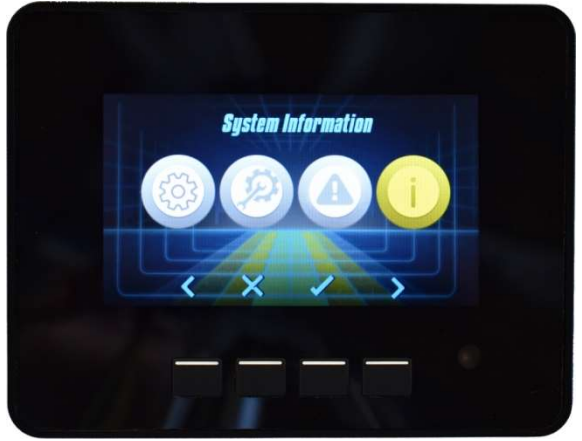

Select system information from main menu by scrolling to System Information and pressing the Select Key

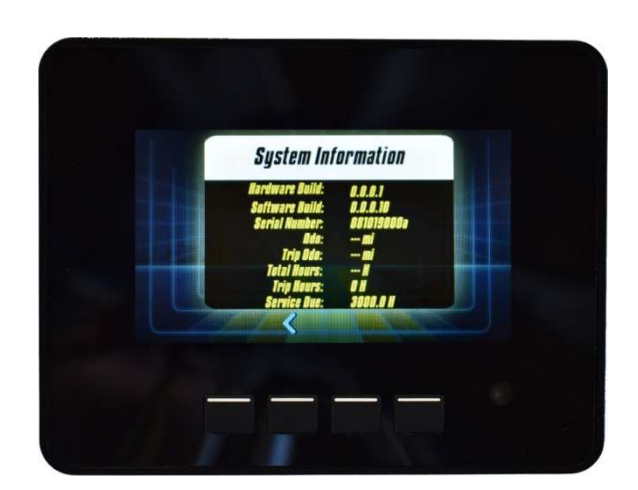

maxAI 430iv system information will be displayed. To exit the system information screen, press the Back  $Key \n\kappa$  to return to the main menu.

## 3.6 Navigating Display Screens

The maxAI 430iv can display up to 5 screens of instrumentation. To navigate these screens, scroll left and right using the Arrow Keys

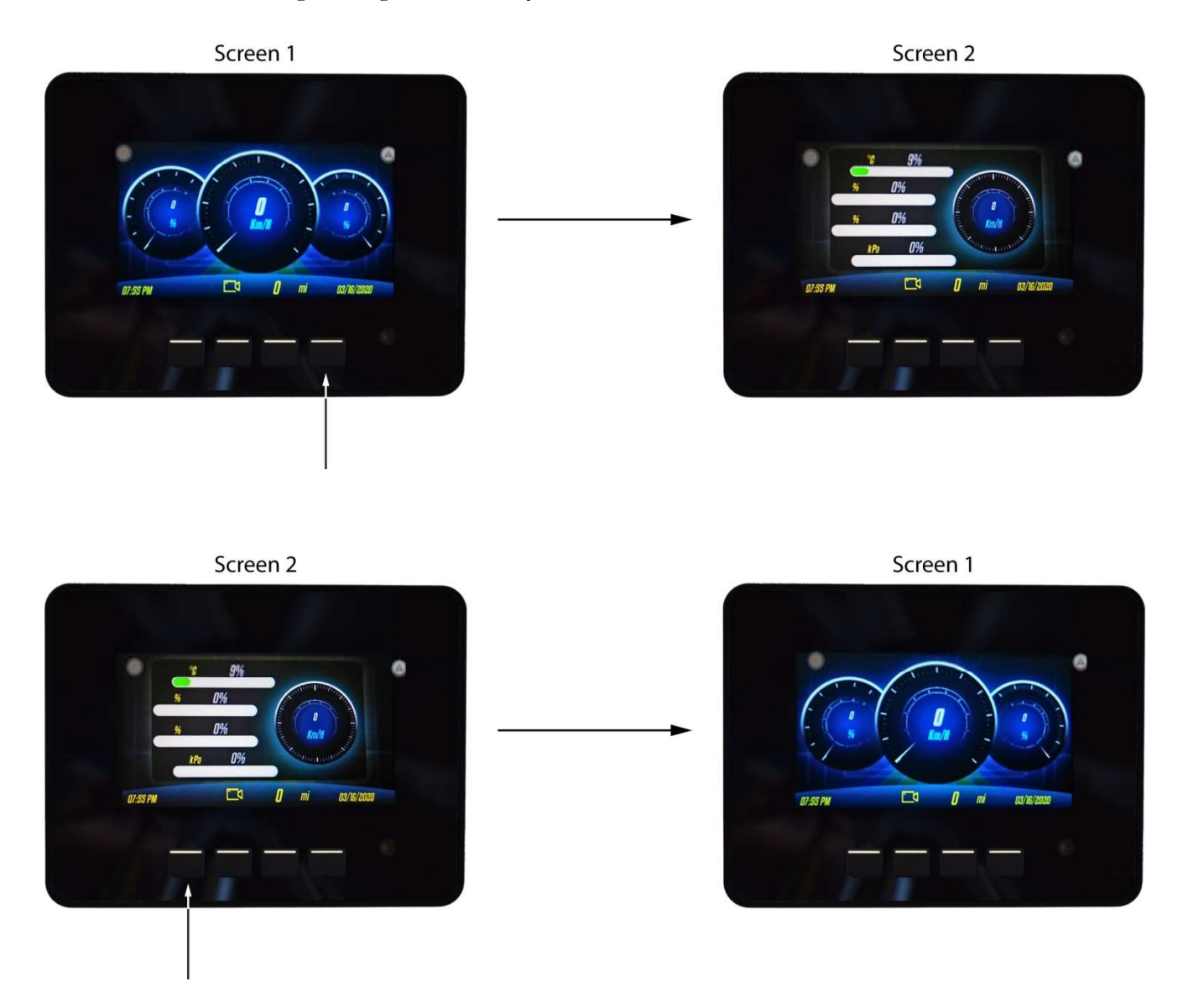

### 3.7 Pop-ups

Pop-up messages will appear as a banner in the top of the screen, any DM1 fault from Engine, Transmission or retarder also both CAN channels communication errors and Service interval will be displayed in the banner.

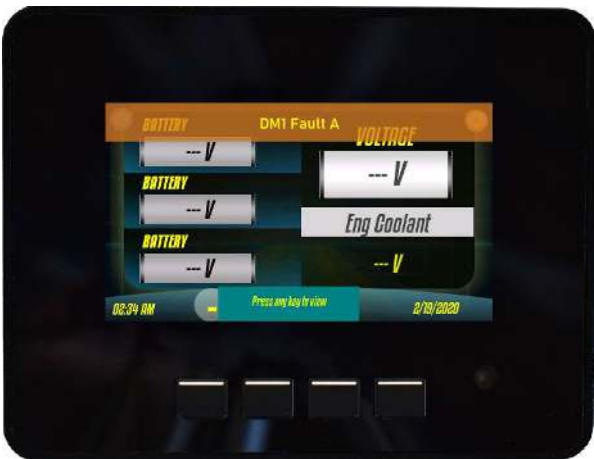

Only the first message received will be displayed in the banner until the pop-up is dismissed by pressing any Keypad.

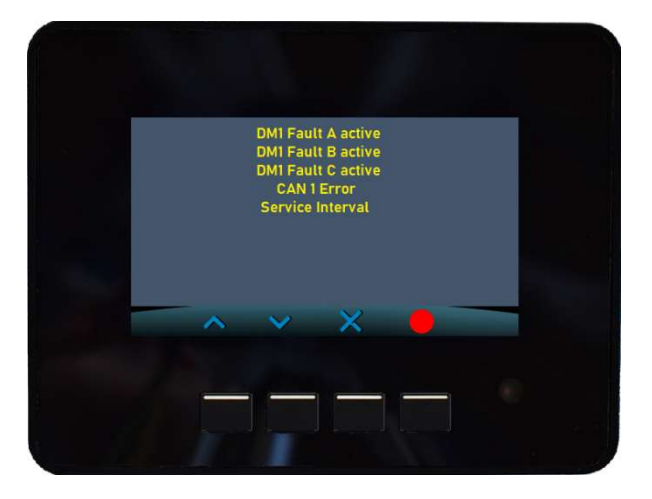

Once the pop-up is dismissed a screen listing all active faults will be displayed. Navigate through all listed Faults using the Arrow Keys  $\sim$  , exit this screen to return to previous screen by Cancel Key  $\times$  and in case that an LCD warning light is active at the same time as the pop-up message use the  $\blacktriangledown$  Key to view the LCD Warning Lights status screen.

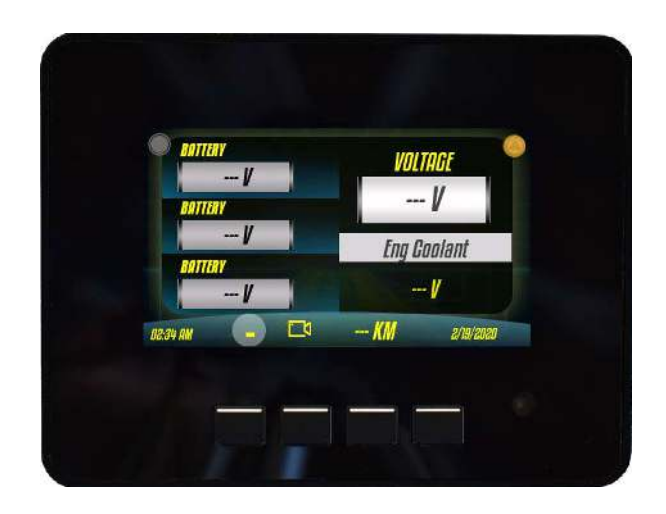

Once the list of active faults screen is closed the icon will illuminate on the top right corner of the screen to indicate that an active fault is present. !

## 4. Understanding Data-Bus Operation

… data-bus is like an information super-highway in the vehicle…

#### 4.1 Data-Bus Basics

While this information applies to many types of data-busses, the maxAI 430iv operates exclusively over the SAE J1939 data-bus.

The data-bus is like an information super-highway in the vehicle. A data-bus allows various controllers, such as the engine controller, transmission controller, chassis controller, etc. to communicate with each other and any other components connected to the data-bus.

Most new diesel engines are controlled by an Engine Control Module (ECM) that uses information from various sensors to adjust operating parameters, such as fuel injection, to optimize power, increase fuel economy, and lower emissions. The data-bus enables the ECM to send/receive vast amounts of information to/from the transmission computer or any other computer connected to the data-bus, greatly simplifying the vehicle's electrical system.

The data-bus contains most operating information about the vehicle, such as engine and vehicle speed, coolant and oil temperatures, oil and fuel pressures, as well as error codes from the various controllers.

## 4.2 Data-Bus Hardware

The physical aspects of the data-bus are quite simple. It's nothing more than a pair of wires twisted together, commonly referred to as a twisted pair, running from one controller to another.

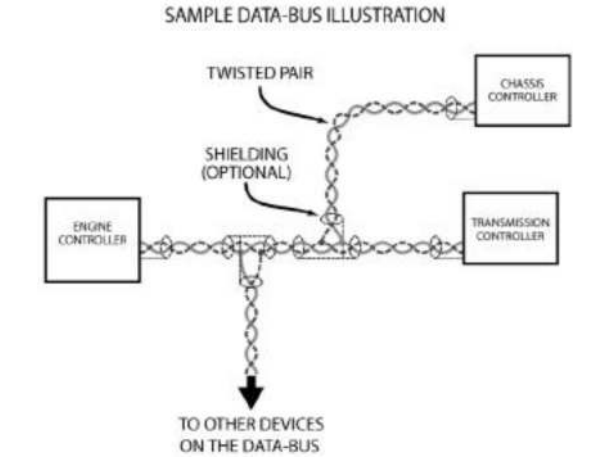

## 4.3 Data-Bus Communication Protocol Basics

SAE J1939 data-bus devices transmit data to and/or receive data from the bus. Data is broken down into a structured format, designated specifically by the SAE standard, containing a Source Address (SA), a Parameter Group Number (PGN), and parameter data.

The source address is the number at the beginning of the data packet that identifies where the data was transmitted from. For example, SA 0 indicates that the data packet was transmitted from the primary engine controller.

The parameter group number is the identification label for the group of data that follows the PGN. This defines what type of information the parameter data will be (e.g. engine oil pressure values).

The parameter data is a group of data bytes that contain the specific values of the particular PGNs parameters (e.g. engine oil pressure). When a device *listening* to the data-bus *hears* the appropriate SA and PGN, it then reads the desired data to complete the data transmission.

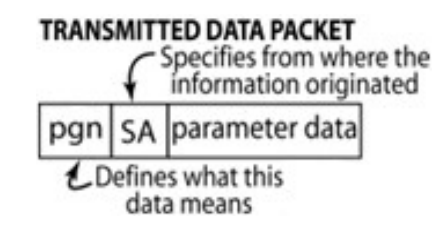

## 4.4 Data-Bus Termination

The SAE specification for the J1939 data-bus requires data-bus termination. The J1708/1587 data-bus does not require termination. Termination is required to attenuate any electrical noise developed by the high-speed data transfer. If the termination resistors are not present, loss of data-bus communication may occur.

Termination simply means installing two 120 $\Omega$  ½-Watt resistors between positive bus wire and negative bus wire at each end of the data-bus backbone. If the installation involves connecting to an existing databus, termination should already exist and no additional termination is required. The SAE specification forbids the use of internal data-bus termination, because the data-bus must remain intact if any device is removed. If a specific module terminated the data-bus and that module was removed, then the data-bus could cease to operate.

The data-bus shield must also be terminated properly. Using a wire, the shield should be connected to ground as close as possible to the battery ground. This termination connection to ground can be anywhere along the data-bus, but it must only be connected at ONE point. The shield should also connect to the shield pin of all data-bus devices (NOT GROUND).

Per the SAE J1939 specification, bus shielding is optional and may not be found on all systems.

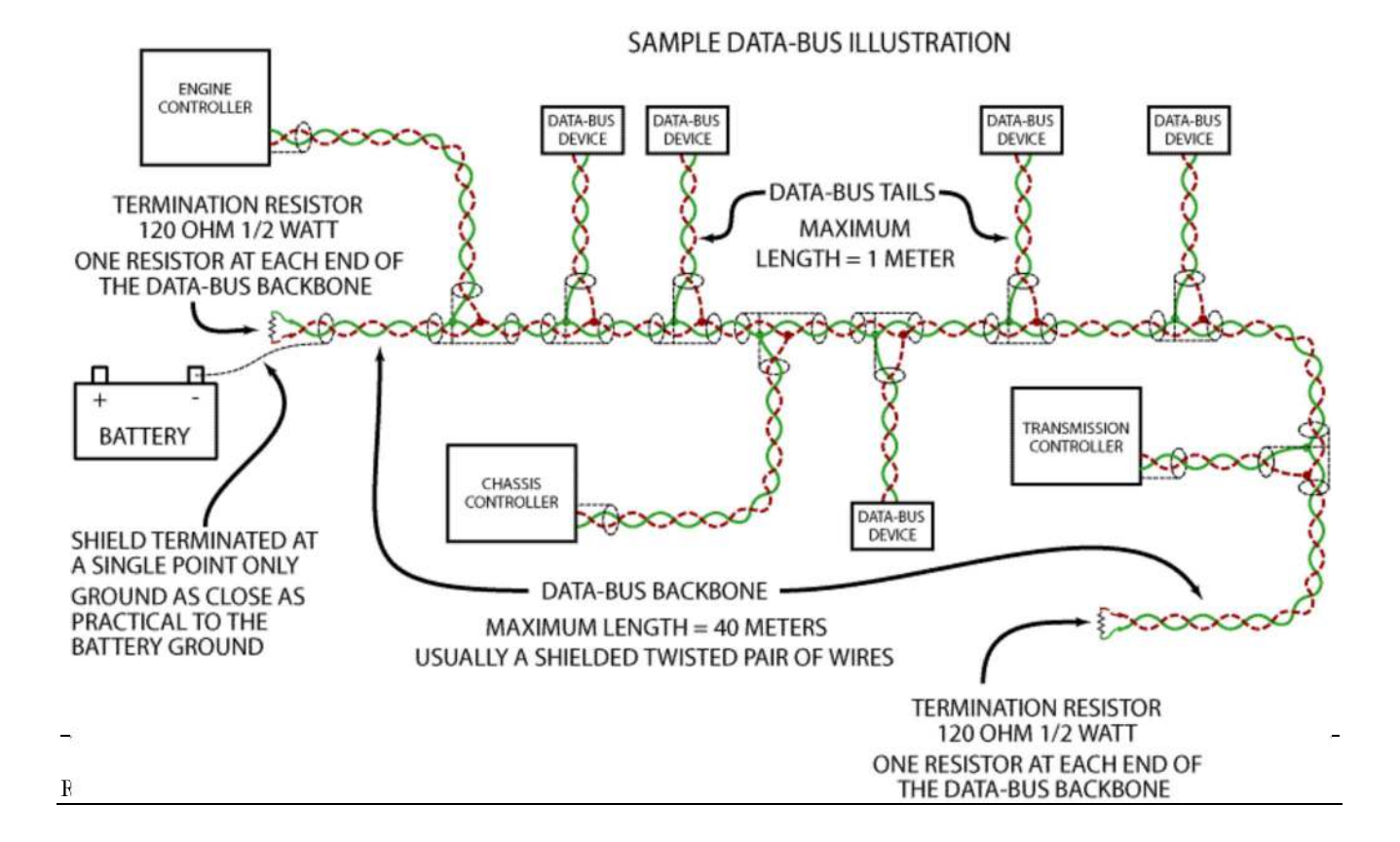

## 5. Appendices

## 5.1 Appendix A: Transmission Parameters

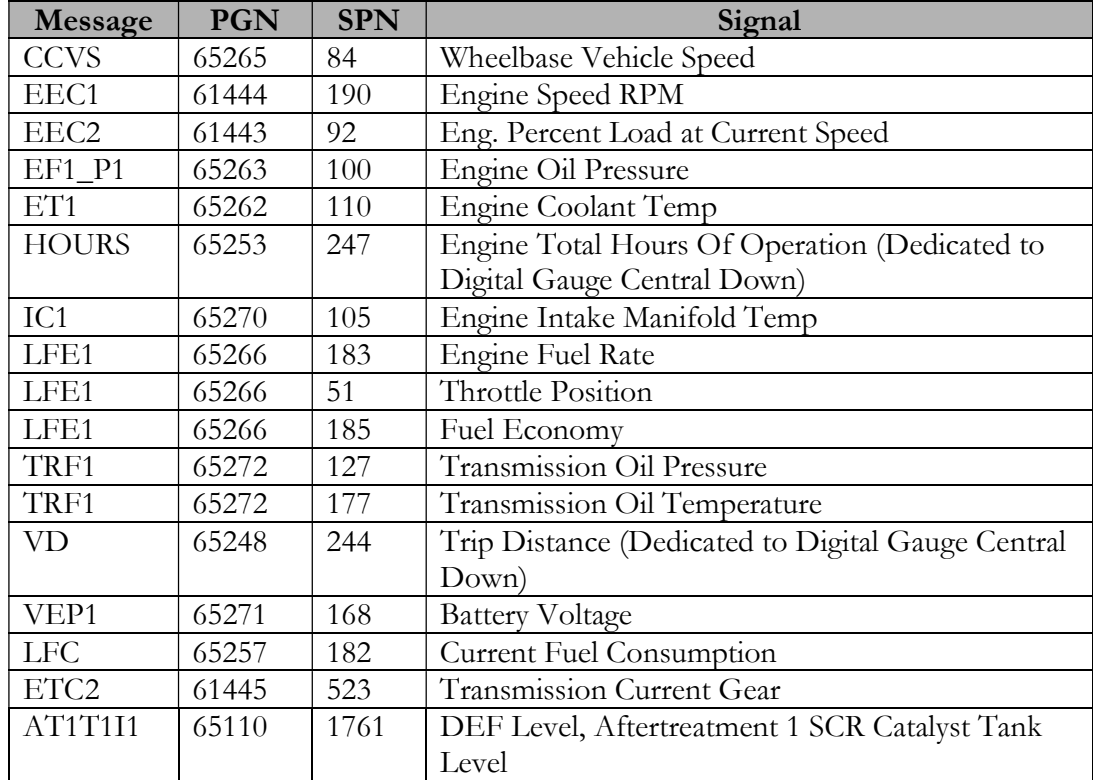

maxAI 430i J1939 Engine and Transmission Parameters:

## 5.2 Appendix B: Fault Codes

All fault codes come from "Source Address 0" which is the engine ECM, or "Source Address 3" which is the Transmission ECM.

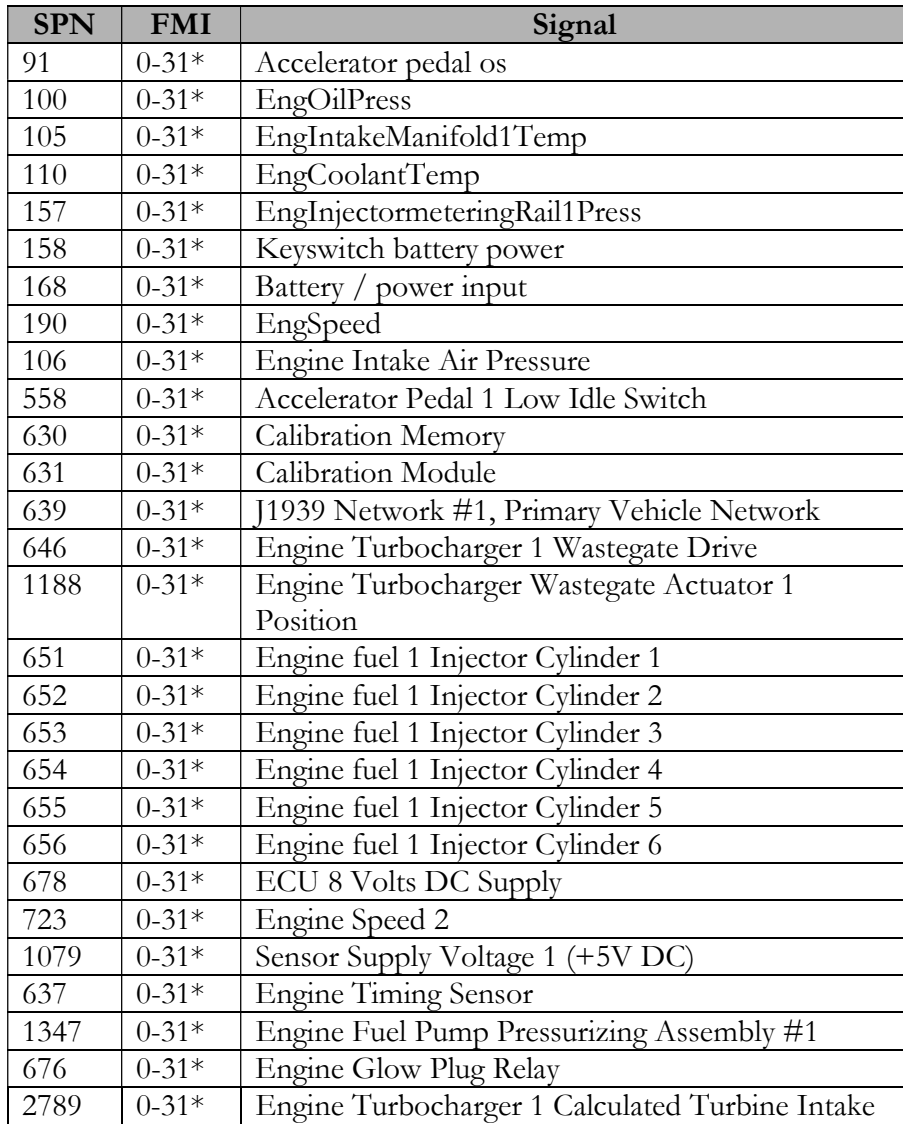

## 5.3 Appendix C: Analog Inputs

Current maxAI 430i analog inputs supported:

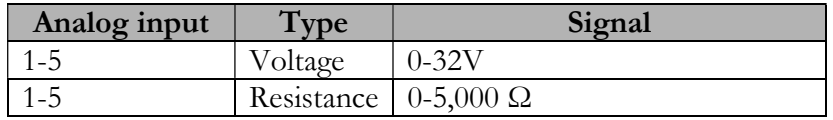

## 5.4 Appendix D: Gauge abbreviations

Gauge abbreviations:

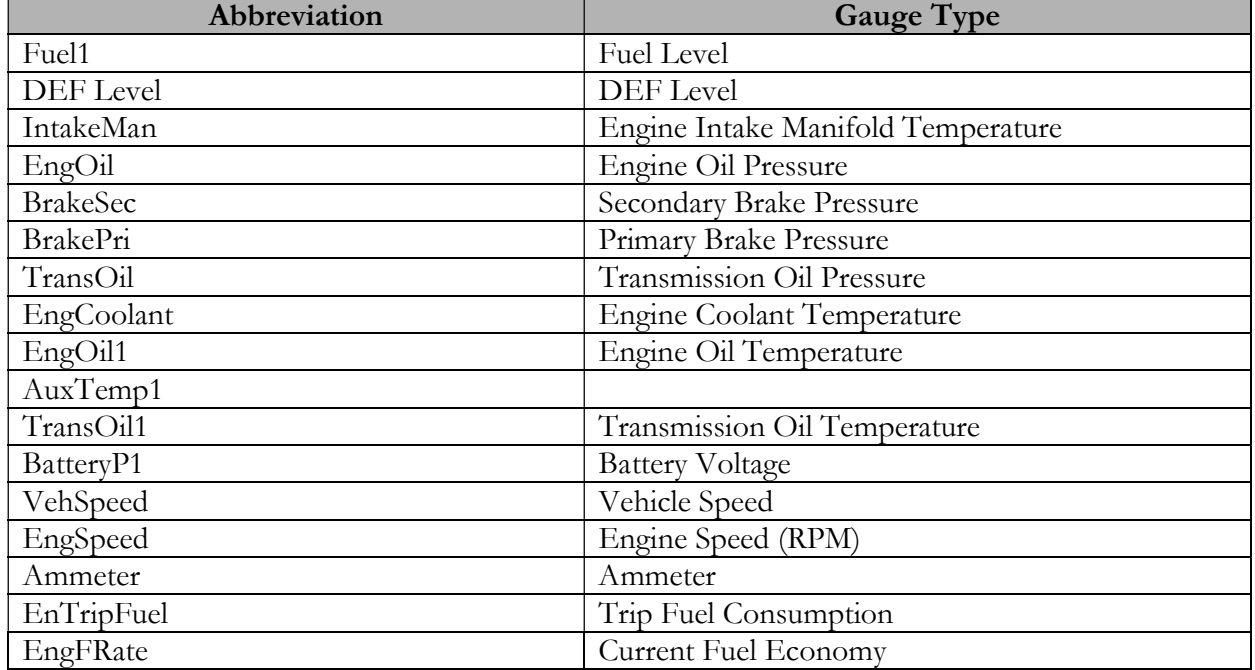

## 6. Troubleshooting Guide

Cluster is not counting service hours or odometer traveled distance:

Cluster is reading hour counter from J1939 Network, check command availability on vehicle and network communication.

Cluster is displaying dashes on gauges:

Check network communication and monitoring signal availability

 During Flashing process Tool is displaying a popup message "Cluster does not respond command to enter bootloader":

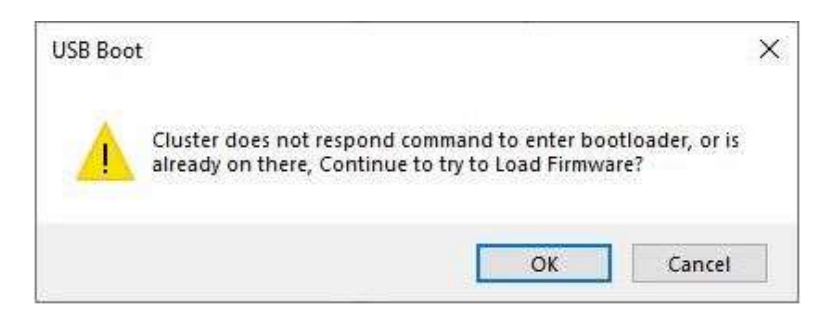

- 1. Cluster is ready and waiting to receive firmware update, from previous suspended update task.
- 2. Cluster is not processing "Enter Bootloader Command" reset Cluster to then retry.

Or

3. Check USB Drivers properly installed and detected

### North and Latin America

#### maximatecc

N19 W24200 Riverwood Drive, Suite 300 Waukesha Wisconsin 53188, USA +1 800-676 1837

#### Europe/Middle East/Africa (EMEA)

#### AST

Progrés 32, 08191 Rubi, Barcelona, SPAIN. +34 93 586 20 73

#### Brasil

#### Turotest Medidores Ltda

Avenida Luiz Merenda, 489 - Campanário Diadema-SP - CEP: 09931-390, Brasil +551140927200

## 7. Revision History

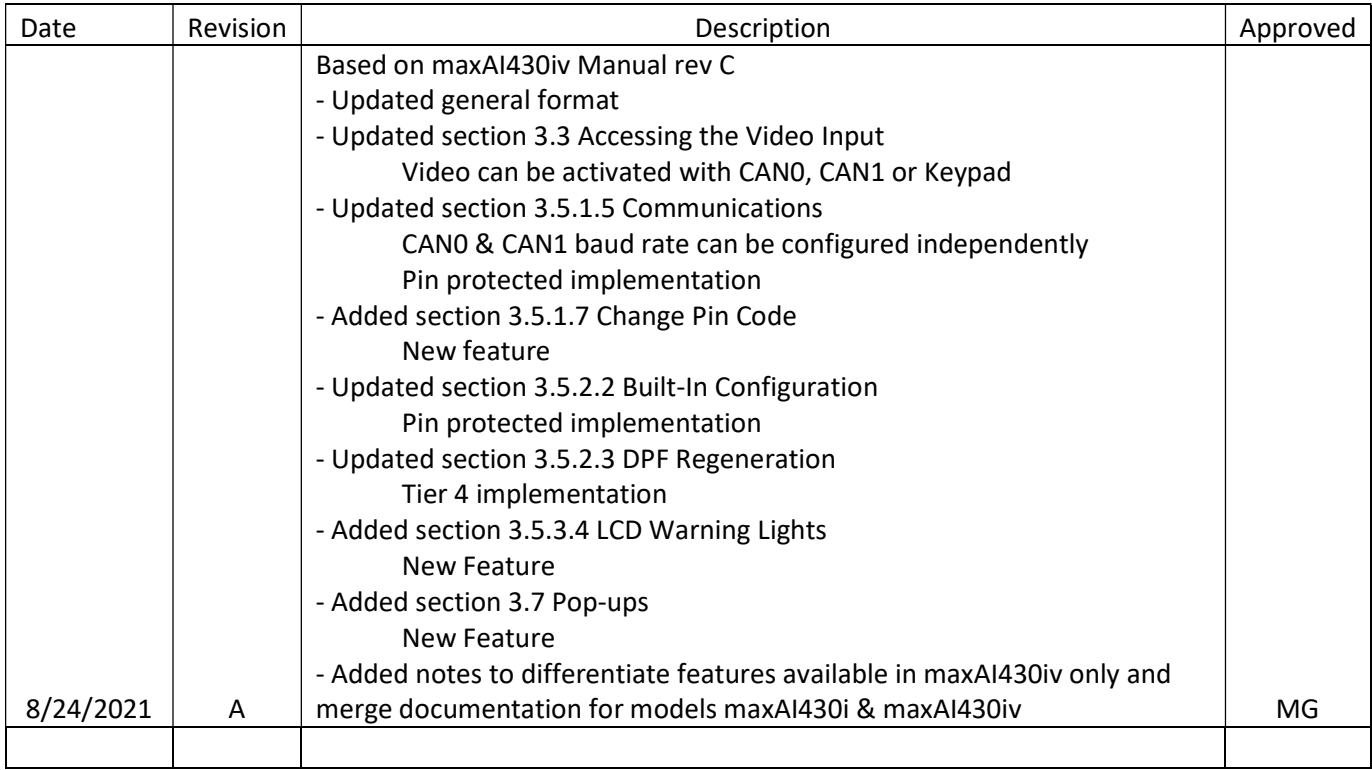